**Система управління**

# **jSolutions**

# **Модуль ГОТЕЛЬ**

## **Керівництво користувача**

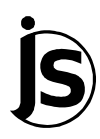

**Київ**

# **Зміст**

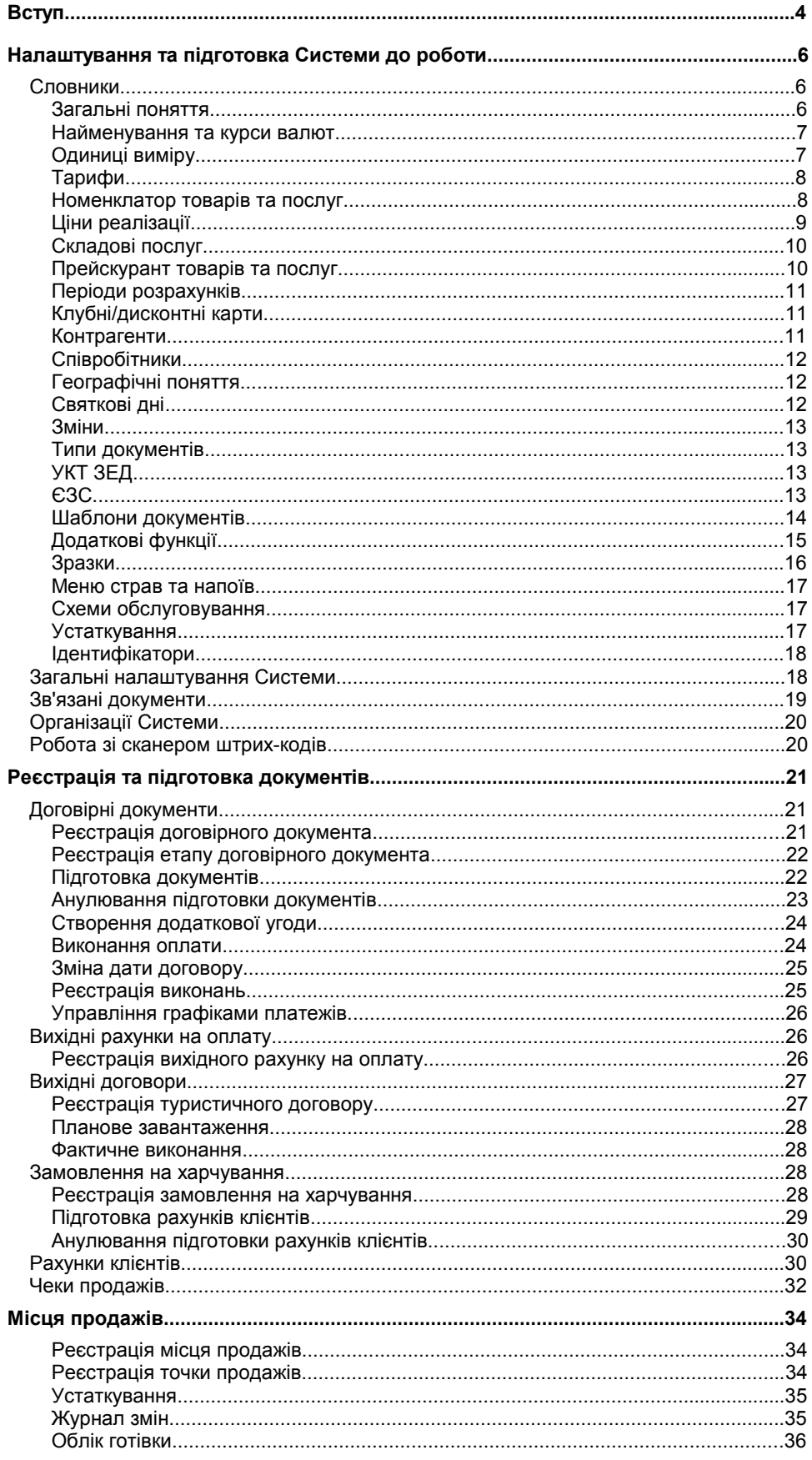

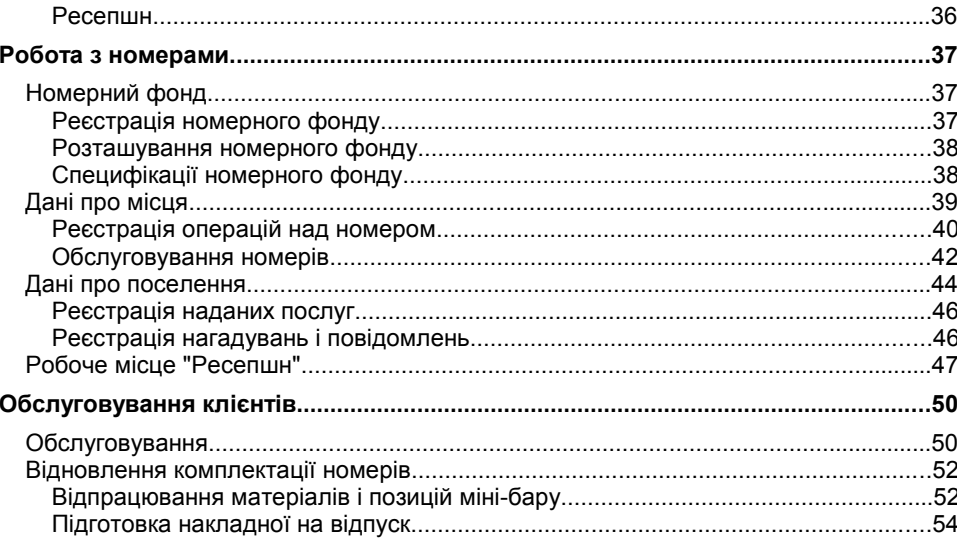

## **Вступ**

Система складається з декількох модулів. Для опису кожного модуля Системи існує окремий підручник. Даний підручник написаний для користувачів модуля **"Готель"** - системи, що дозволяє вести управління готельним господарством.

Книгу цю названо керівництвом користувача. Користувача, тобто того, хто використовує Систему для виконання своїх службових обов'язків, на відміну від системного адміністратора, чиї службові обов'язки полягають в обслуговуванні Системи. З цієї причини, в книзі немає опису того, як треба встановлювати Систему на комп'ютер, що необхідно робити для того, щоб вона працювала технічно надійно, як забезпечити збереження накопиченої інформації або як розмежувати права користувачів. Вся ця інформація міститься в **керівництві адміністратора**.

Також в цій книзі немає опису того, як виконувати типові дії і як використовувати різні функції управління Системою. Все це описано в спеціальній книзі **"Введення в Систему"**. Навіть якщо Ви вже давно працюєте з комп'ютером, Вам буде корисно переглянути цю книгу, оскільки, при всій простоті і зрозумілості принципів управління Системою, є цілий ряд неявних прийомів, які можуть значно полегшити роботу з нею.

І, нарешті, Ви не знайдете в керівництві користувача докладного опису кожної форми редагування, кожного поля форм та списків, кожної кнопки Системи. Інакше, наше керівництво перетворилося б на багатотомний технічний опис, де важко було б знайти те, що дійсно необхідно. Тим паче, що всі ці описи легко знайти за допомогою інтерактивної Довідки.

Оскільки надалі ми будемо говорити лише про цей модуль, тоді під словом "Система" будемо розглядати не всю Систему в цілому, а тільки даний її модуль.

У цьому керівництві користувача ми розглянемо, як за допомогою Системи:

- створювати і анулювати договірні документи;
- готувати на підставі договірних документів вихідні рахунки на оплату;
- проводити оплату, формувати витрати та інше за договірними документами;
- вести облік вихідних рахунків на оплату і рахунків клієнтів;
- реєструвати замовлення на харчування;
- реєструвати об'єкти нерухомого майна;
- графічно відображати розташування номерів;
- вести облік обслуговування і різних додаткових послуг;
- керувати станом номерів;
- контролювати завантаженість номерів;
- поповнювати комплектацію номера;
- управляти номерним фондом підприємства в режимі Touch-інтерфейс (на сенсорному моніторі).

З ряду причин, зокрема, тому, що розробка і випуск документації об' єктивно процес повільніший, ніж удосконалення і доробка програми, деякі з можливостей Системи не увійшли до даної книги або відображені не в повному обсязі. Для пошуку інформації, якої Вам не вистачає, використовуйте внутрішню інтерактивну Довідку.

# **Налаштування та підготовка Системи до роботи**

Отже, Система встановлена на Вашому комп'ютері і працює в нормальному режимі (якщо це не так, зверніться до **керівництва адміністратора** або до самого адміністратора). Система працює технічно, проте, перш ніж почати використовувати її за прямим призначенням, необхідно провести налаштування словників з урахуванням особливостей господарської діяльності Вашої організації. Першим кроком до налаштування та підготовки Системи до роботи має бути заповнення словників.

#### **СЛОВНИКИ**

Детально поняття "словник" розглядається в **керівництві користувача "Введення в Систему"**. В даному ж керівництві вкажемо тільки, що словником в Системі називається будь-яке сховище інформації, яке не є обліковим регістром, тобто в якому зберігаються дані не за конкретними документами, а деякі допоміжні відомості.

Кожен словник Системи, подібно до книжкового словника, являє собою упорядковану сукупність позицій або записів (наприклад, список одиниць вимірювання). Позиція може описуватися однією характеристикою або їх набором. Для зручності роботи позиції групуються в тематичні розділи та підрозділи (каталоги та підкаталоги)<sup>1</sup>.

Використання словників у Системі значно прискорює і спрощує процес додавання нової інформації. Введення даних з клавіатури замінюється вибором зі словника позиції, яка містить потрібну інформацію. При цьому, використання словника зменшує ймовірність появи помилки при заповненні полів форм. Крім цього, встановлюючи певну позицію словника, Ви робите доступними в Системі всі характеристики цієї позиції.

При підготовці Системи до роботи Вам необхідно перевірити всі словники і, при необхідності, привести їх вміст у відповідність зі станом справ у Вашій організації. Словники можна заповнювати і під час роботи. Однак ми рекомендуємо Вам витратити деякий час і заповнити (в основному) ці словники ще до початку експлуатації Системи.

Для роботи зі словниками скористайтеся пунктом головного меню **Словники |** і далі обирайте найменування потрібного словника.

## **Загальні поняття**

*Пункт меню:*

У словнику **"Загальні поняття"** зберігається загальна нормативно-довідкова інформація, яка використовується в багатьох розділах Системи.

**Словники | Загальні поняття**

Головне вікно словника складається з дерева каталогів, де реєструються позиції двох типів: "каталог" і "розділ понять", і списку понять розділу. **Каталоги** містять в собі інші каталоги та розділи понять. У **розділах понять** зберігається тільки список **понять** розділу.

Кожен **розділ понять** має назву і атрибути (прив'язка до розділу в загальному списку, ключ, взаємозв'язок з іншими розділами тощо). Назва

 $1B$ и також можете додати особистий каталог, доступ до якого буде тільки у Вас, тобто у поточного користувача Системи. Детальніше див. у керівництві користувача "Введення в Систему".

розділу понять потрібна тільки для зручності користувача (зміна назви не призведе ні до яких змін в роботі Системи).

Ключ використовується безпосередньо Системою і зміна ключа розділу призведе до того, що Система не зможе знайти потрібні поняття та їхні значення.

В ході роботи Система сама визначає ключ потрібного на даний момент розділу. Якщо Ви почали роботу з новою базою даних, тоді, при **вказанні** особливої позначки в заголовку будь-якого документа, відкриється вікно розділу словника "Загальні поняття", назва якого сформована Системою, тобто, автоматично створюється каталог, а в ньому – розділ понять, в якому Система і буде шукати надалі особливі відмітки відповідних документів. У цьому вікні можна зареєструвати або відразу всі поняття даного розділу, або у разі необхідності, тобто з кожним новим зверненням до розділу словника.

Взаємозв'язок з іншими розділами визначається вказанням зв'язаного розділу понять вищого рівня і заповнюється зі списку значень. Наприклад, для розділу понять з найменуванням "Райони" у списку обираються значення "Країни" і "Регіони", а при виборі загального поняття в будь-якому іншому розділі Системи, у відібраному списку понять будуть відображатися заголовки понять, прив'язаних до вказаного значення розділу, а також не прив'язаних ні до якого розділу.

Безпосередньо **поняття** характеризується мнемокод, найменуванням, типом (число, дата, рядок) і значенням вказаного типу.

#### **Найменування та курси валют**

Словник "**Найменування та курси валют"** служить для реєстрації валют, що використовуються в облікових операціях, а також для зберігання історії зміни курсів зареєстрованих валют щодо базової валюти (або щодо будь-якої іншої валюти, зареєстрованої в Системі). Число валют, які можуть одночасно використовуватися в розрахунках, не є обмеженим. *Пункт меню:* **Словники | Найменування та курси валют**

> Одну із зареєстрованих в словнику валют визначено як "базову". Це валюта, у якій, в основному, здійснюється облік і формуються звітні документи для податкових органів. Звичайно, вказувати курс базової валюти немає сенсу (він завжди рівний 1).

> **Примітка.** Поняття "національна" і "базова" валюта звичайно співпадають. Тому вважатимемо їх синонімами.

## **Одиниці виміру**

Словник **"Одиниці виміру"** використовується для зберігання характеристик одиниць виміру. У ньому зберігаються дані про співвідношення між базовими і похідними одиницями виміру та між різними видами упаковок. *Пункт меню:* **Словники | Одиниці виміру**

> Головне вікно словника містить дерево каталогів, основну таблицю зі списком базових одиниць виміру та підпорядковану таблицю, де для кожної базової одиниці виміру вказуються похідні одиниці.

#### **Тарифи**

**Словники |**

**Тарифи**

Словник **"Тарифи"** призначений для зберігання і використання в Системі інформації про дисконтні знижки, що визначають умови призначення та обчислення ціни товарів і суми документів. *Пункт меню:*

> Головне вікно словника складається з головної таблиці, в якій містяться рядки з записами про наявні тарифи, а також таблиці специфікації з переліком дисконтних знижок обраного тарифу.

> При реєстрації тарифу вкажіть його мнемокод і найменування, період дії, номенклатуру знижки, вид вибору знижки (максимальну або підсумовувати всі знижки), а також параметри округлення. Встановіть перемикач "Розподіляти суму знижки по позиціях" у разі, якщо необхідно призначати знижку на кожну специфікацію документа. У разі, якщо перемикач не встановлений, розрахунок знижок буде здійснюватися від підсумкової суми документа.

Форма редагування дисконтної знижки складається з двох вкладок:

- на вкладці "Основні дані" вкажіть назву і номенклатуру знижки, значення знижки (у відсотковому або числовому еквіваленті), період дії, а також критерії використання знижки (від сум документа або оплат, днів тижня або часу доби, а також від дня народження власника клубної карти, до якої прив'язується поточна знижка);
- на вкладці "Позиційні критерії" містяться рядки з записами про позиції, на які поширюється знижка. У разі, якщо на вкладці немає зареєстрованих записів, дисконтна знижка буде поширюватися на всі можливі позиції. У формі редагування позиційної знижки вкажіть її тип (індивідуальна або додаткова), параметр вибору позиції знижки (з номенклатора, прейскуранта або з меню страв і напоїв), розділ або безпосередньо позицію обраного параметра, а також критерії використання знижки (від суми та/або кількості позиції).

#### **Номенклатор товарів та послуг**

Словник **"Номенклатор товарів та послуг"** служить для зберігання і використання інформації про номенклатурні позиції – матеріальні цінності (товари) або послуги, які надає Ваша організація. *Пункт меню:* **Словники |**

#### **Номенклатор товарів та послуг**

Головне вікно словника складається з трьох елементів: дерева каталогів, списку товарів і послуг, зареєстрованих в обраному каталозі, і списку модифікацій номенклатурних позицій.

Записи словника можна групувати за темами залежно від асортименту товарів, тобто, дерево каталогів Ви можете створювати самі. При реєстрації каталогу вкажіть:

- найменування каталогу, заголовок і підпис;
- параметри обліку за партіями, відомості про те, чи враховувати термін придатності, а також метод оцінки матеріальних цінностей (FIFO – перший прийшов, перший пішов, LIFO – останній прийшов, перший пішов);
- призначення ціни реалізації (за номенклатурами, модифікаціям або партіям):
	- "Номенклатура" в словнику "Ціни реалізації" призначення цін буде здійснюватися безпосередньо на номенклатуру позиції не залежно від кількості модифікацій товару або послуги;
	- "Модифікація" призначення цін буде здійснюватися за всіма модифікаціям обраної номенклатури. В цьому випадку для кожної

модифікації номенклатури може бути зареєстрована власна ціна реалізації;

- "Партія" облік цін реалізації буде здійснюватися за партіями приходу товару та реєструватися в словник "Ціни реалізації" після відпрацювання прихідних накладних. Даний перемикач доступний в разі, якщо встановлено перемикач "Використовувати партіонний облік".
- матеріально-відповідальну особу;
- параметри включення ПДВ до суми і відсоток торгової націнки.

Для кожної номенклатури можна вказати такі характеристики, як тип (товар, послуга, знижка та інше), код, найменування, параметри виміру (одиниці виміру, групу товарів, артикул), додати фотографію, а також вказати взаємозв'язок з класифікатором українських товарів ЗЕД. Параметри налаштування партіонного обліку, призначення ціни, ПДВ і торговельної націнки дублюються з форми додавання каталогу, в якому реєструється товар. У разі необхідності Ви можете змінити дані значення.

Також можна вказати додаткову ознаку номенклатурної позиції: запчастини, лікарський засіб, подарунковий сертифікат і мульті. У разі, якщо обрана ознака "мульті", буде доступна вкладка "Атрибути" форми.

**Примітка:** Для розміщення фотографії виділено спеціальне місце в формі редагування. Для того щоб вставити фотографію, слід скористатися в цьому полі функцією контекстного меню "Вибрати". Після цього на екрані з'явиться стандартне вікно зі списком файлів, в якому Вам необхідно вказати шлях до місцезнаходження файлу з фотографією. Ви можете переглянути або відредагувати фотографію в спеціальному редакторі, прив'язаному до даного типу файлів. Для цього слід скористатися функцією контекстного меню "Відкрити".

Номенклатурна позиція може містити кілька модифікацій. Для модифікації Ви можете вказати найменування, національне найменування, постачальника, штрих-код, одиницю виміру, кількість нетто/брутто, упаковку, кількість товару в упаковці та інше. Для товару, який є лікарським препаратом, встановіть відповідний перемикач і заповніть поля вкладки "Облік медикаментів".

#### **Ціни реалізації**

*Пункт меню:*

Словник **"Ціни реалізації"** використовується для призначення цін реалізації на товари та послуги.

**Словники | Ціни реалізації**

Структура (дерево каталогів і список товарів і послуг) словника "Ціни реалізації" та словника "Номенклатор товарів та послуг" однакова. Зміни з додавання, видалення або виправлення номенклатурних позицій будуть відображатися також у словнику "Номенклатор товарів та послуг".

Залежно від призначення ціни реалізації, що вказана у формі редагування номенклатурної позиції, у головній таблиці словника відображається:

- номенклатура зареєстрованої позиції, в разі, якщо вказано призначення цін за номенклатурами;
- всі модифікації, що зареєстровані за номенклатурною позицією у разі, якщо вказано призначення цін за модифікаціями;
- партії прихідного товару (після відпрацювання прихідних накладних в обліку) у разі, якщо вказано призначення цін за партіями.

У разі необхідності Ви можете додати нові каталог, номенклатуру або модифікацію.

Для реєстрації номенклатурної позиції в головному вікні розділу скористайтеся контекстною функцією **"Додавання | Додати"** (клавіша "Insert"). У разі виконання контекстної функції **"Додавання | Додати модифікацію"** (комбінація клавіш "Shift+Insert") на екрані з'явиться форма реєстрації модифікації поточної номенклатурної позиції (на якій встановлений курсор).

**Примітка:** Модифікації, що зареєстровані за номенклатурними позиціями, в формі редагування яких вказано ведення цін за номенклатурами та партіями, в головній таблиці словника "Ціни реалізації" відображатися не будуть. Дані записи будуть перенесені в таблицю специфікації словника "Номенклатор товарів та послуг".

## **Складові послуг**

*Пункт меню:*

**Словники** *|* **Складові послуг**

Словник **"Складові послуг"** призначений для зберігання, відображення і використання інформації про послуги, що надаються Вашою організацією.

У головній таблиці розділу здійснюється реєстрація послуг, в яких вказується кількість і одиниця виміру, а також продажна вартість послуги. При цьому реєстрація складових (товарів або послуг) здійснюється як у формі редагування заголовка запису, так і в таблиці специфікації словника.

До складу послуги можливо включити послугу, яка була зареєстрована раніше. В цьому випадку в таблиці специфікації "Складові послуг" запис складової буде виділений **зеленим кольором**.

Для зареєстрованих послуг Ви можете змінювати вартість послугскладових. У разі, якщо до складу послуги входить інша зареєстрована послуга, і безпосередньо в послузі-складової була змінена її ціна, то запис про послугу, до складу якої входить послуга-складова, буде пофарбовано в **жовтий колір**. Це необхідно для того, щоб користувач перерахував поточну послугу з урахуванням змін ціни в складових послуги (за допомогою контекстної функції "Перерахунок вартості послуг").

## **Прейскурант товарів та послуг**

*Пункт меню:*

Словник **"Прейскурант товарів та послуг"** служить для вказання цін на товари або послуги, які надає Ваша організація.

**Словники** *|* **Прейскурант товарів та послуг**

При реєстрації позиції прейскуранта вкажіть найменування товару або послуги, спеціалізацію прейскуранта, кількість і тривалість надання послуг, період дії, штрих-код, а також зі списку запропонованих значень виберіть вид тарифікації поточної позиції прейскуранта (плата за вхід, підсумкова або інтервальна). Для товарів і послуг з підсумковою або інтервальною тарифікацією Ви можете задати варіацію цін по днях тижня, годинах, а також інтервалах послуг.

По кожній позиції прейскуранта можливо задати список супутніх товарів і послуг. Даний список формується зі списку зареєстрованих раніше позицій прейскуранта. При цьому кожному супутньому товару поточний запис прейскуранта присвоюється як супутній товар.

#### **Періоди розрахунків**

**розрахунків**

Словник **"Періоди розрахунків"** служить для зберігання списку розрахункових періодів. Це можуть бути місяці, квартали, рік, півріччя та інше. *Пункт меню:* **Словники | Період**

> Головне вікно словника містить дерево каталогів і список періодів обраного каталогу.

Розрахункові періоди можна розбити на групи періодів, які визначаються в дереві каталогів. Найменування групи періодів може бути довільним, але рекомендується підібрати таке, яке відповідало б складу періодів, що входять у розділ (Квартал, Рік тощо).

Кожна група періодів має тип. Для кожного типу групи ("річний", "місячний", "тижневий", "довільний" тощо) може бути зареєстрована тільки одна група періодів.

За допомогою контекстної функції **"Автогенерація періодів розрахунків"** для всіх типів груп періодів (за винятком "довільного") можливо автоматично визначити кількість робочих днів та годин. Для типу "довільний" може бути зареєстровано безліч груп, при цьому додавання періодів виконується лише вручну, тобто контекстна функція **"Автогенерація періодів розрахунків**" у даному випадку неактивна**.**

## **Клубні/дисконтні карти**

Словник **"Клубні/дисконтні карти"** призначений для реєстрації дисконтних і клубних карт, ведення історій витрати за картками і надходжень на них грошових коштів. *Пункт меню:* **Словники | Клубні/**

> Головне вікно словника "Клубні/дисконтні карти" виглядає наступним чином: дерево каталогів (розділ), "батьківська" таблиця ("Клубні карти") і три "дочірні" таблиці ("Витрати", "Надходження", "Історія оплат").

Для зручності роботи з цим розділом Система надає можливість розбити всі дані, що вводяться на необмежену кількість розділів, які мають різну вкладеність. Причому, кожен з розділів (підрозділів) може містити певний набір даних, що представляють собою список клубних і дисконтних карт. В обраному каталозі (розділі) реєструються клубні/дисконтні карти клієнтів. Для кожної карти можна переглянути історії витрат і надходжень грошових коштів, а також зареєструвати нові записи.

Працюючи з розділом, Ви можете зробити поповнення рахунку карти готівкою, а також провести розрахунок з клієнтом по карті. Для цього призначена таблиця специфікації словника, в якій на вкладці "Надходження" здійснюється додавання готівкових коштів на карту, а на вкладці "Витрати" - списання грошових коштів з карти.

## **Контрагенти**

**дисконтні карти**

Словник **"Контрагенти"** призначений для зберігання і використання в Системі інформації про всі типи контрагентів (юридична особа/фізична особа-підприємець, банківська установа, податкова інспекція, фізична особа (співробітник/клієнт/співробітник клієнта)) із зазначенням їхніх основних характеристик (податкових реквізитів, адресних даних, афілійованих організацій) і візуалізацією логотипу/фотографії<sup>1</sup>, а також банківських реквізитів і афілійованих осіб. *Пункт меню:* **Словники | Контрагенти**

<sup>1</sup> Для розміщення логотипу юридичної особи або фотографії фізичної особи використовуються функції контекстного меню, описані в словнику "Номенклатор товарів та послуг".

## **Співробітники**

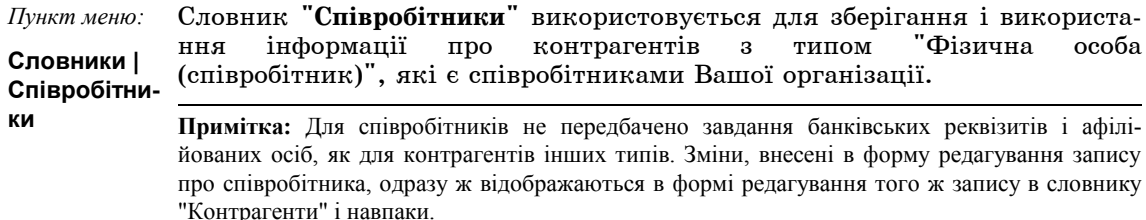

Словник складається з двох елементів: дерева каталогів, що представляє собою штатну структуру Вашої організації, і списку співробітників обраного каталогу. Кожен запис списку містить фотографію співробітника, його мнемокод, ПІБ, найменування та реквізити документа, що посвідчує особу співробітника, анкетні дані та інші характеристики.

У разі зміни прізвища або імені співробітника, Ви можете переглянути відповідні зміни за допомогою контекстної функції **"Історія зміни співробітника"**. Після виконання даної контекстної функції на екрані з'явиться вікно, у якому можна докладно переглянути зміни стосовно співробітника та скасувати останні зміни.

## **Географічні поняття**

Словник **"Географічні поняття"** застосовується для використання і зберігання інформації про райони, вулиці та будинки, що відносяться до зареєстрованого населеного пункту. *Пункт меню:* **Словники | Географічні**

**поняття**

У верхній частині вікна розташована область пошуку об'єктів. Пошук здійснюється за індексом або за найменуванням об'єкта.

У головній таблиці словника міститься список зареєстрованих населених пунктів, список районів і вулиць обраного населеного пункту або список вулиць обраного району. Перехід між списками виконується у головній таблиці словника за допомогою функцій контекстного меню **"На рівень вище"** (клавіша "BackSpace") і **"На рівень нижче"** (клавіша "Enter").

Таблиця специфікації словника складається з двох вкладок: "Будинки" та "Перетини об'єктів". На вкладках здійснюється реєстрація переліку будинків, розташованих на обраній вулиці, а також вказання об'єктів, з яким перетинається поточна вулиця.

У разі потреби Ви можете перемістити зареєстрований об'єкт. Для цього в головній таблиці словника скористайтеся контекстною функцією **"Перемістити об'єкт"**. За допомогою даної функції:

- вулиці можна перенести в міста і райони;
- $\blacksquare$  округи в міста:
- міста в країни, області та обласні райони;
- обласні райони в області;
- області в країни.

## **Святкові дні**

*Пункт меню:*

Словник **"Святкові дні"** призначений для перегляду списку святкових (неробочих) днів обраного року.

**Словники** *| С***вяткові дні**

Головне вікно словника складається з однієї таблиці, що містить список святкових днів. Для кожного запису списку вказується тип, дата,

найменування, параметри перенесення робочого або вихідного дня. Записи списку можуть бути зареєстровані в ручному і в автоматичному режимах.

За допомогою функції контекстного меню **"Генерація свят"** можна автоматично створити рядки із записами святкових днів згідно законодавства для певного року.

**Примітка:** Якщо після запуску функції "Генерація свят" не було додано жодного запису, це означає, що всі можливі записи списку вже зареєстровані.

Всі інші типи днів необхідно додавати окремо на кожен рік.

#### **Зміни**

Словник **"Зміни"** служить для реєстрації і зберігання списку змін роботи співробітників. *Пункт меню:* **Словники** *|*

**Зміни**

Кожен запис в словнику містить інформацію про найменування зміни, адміністратора зміни та часовий діапазон її дії. Крім цього кожна зміна може бути деталізована за допомогою специфікації, де вказуються характеристики робочого часу (вид робіт, час роботи, час, що тарифікується) і контроль відвідування підприємства (час виходу і приходу співробітників).

#### **Типи документів**

Словник **"Типи документів"** служить для введення, зберігання і використання інформації про типи документів, які відображають відомості про різного роду господарські операції або які є підставою або підтвердженням для здійснення цих операцій. Використання словника забезпечує однозначну ідентифікацію типу документа і перешкоджає появі нестандартних типів документів. *Пункт меню:* **Словники | Типи документів**

> Для зареєстрованих в словнику типів документів також визначені розділи, в яких вони будуть використовуватися, і вказано, яким чином буде використаний документ даного типу (як основний документ, як документ-підтвердження або як документ-підстава).

## **УКТ ЗЕД**

Словник **"Український класифікатор товарів ЗЕД"** містить структуровану інформацію про класифікацію товарів, що імпортуються в результаті зовнішньоекономічної діяльності (ЗЕД). Дані словника використовуються для виписки податкових накладних. *Пункт меню:* **Словники** *|* **УКТ ЗЕД**

> Структурно головне вікно словника містить дерево каталогів і таблицю зі списком класифікацій, де для кожної класифікації задається мнемокод і найменування.

## **ЄЗС**

Словник **"Єдиний закупівельний словник"** призначений для стандартизації опису у договорах (контрактах) предмета державних закупівель, забезпечення більшої прозорості процедур закупівель товарів, робіт та послуг за державні кошти, створення ефективного конкурентного середовища у сфері державних закупівель, а також підтримування участі вітчизняних товаровиробників у торгах за межами України. *Пункт меню:* **Словники** *|* **ЄЗС**

Головне вікно словника складається з дерева каталогів, а також головної таблиці зі списком закупівель.

У вікні реєстрації закупівлі зазначається коротке унікальне найменування закупівлі, її повна назва, а також сума, виділена на закупівлю. Якщо тимчасово необхідно обмежити доступ до закупівлі в обліку, встановіть відповідний перемикач.

## **Шаблони документів**

*Пункт меню:*

Словник **"Шаблони документів"** застосовується для реєстрації шаблонів і зберігання записів про шаблони, які використовуються в Системі для друку звітних документів. **Словники** *|*

**Шаблони документів**

*Шаблон* – це бланк звіту, що містить всі необхідні написи, розграфлення та інші атрибути, що є постійно присутніми в звітах. Шаблони для типових документів і звітів входять у стандартну поставку Системи.

У Системі шаблон являє собою спеціальний файл з розширенням "XML". У шаблоні описується зовнішнє представлення документа, а також вказуються правила його формування. Якщо Ви досить добре розбираєтеся в застосунку iReport, для Вас не складе великих труднощів виправити стандартний шаблон для урахування специфічної особливості Вашої організації або для відображення нових умов відповідно до останніх змін у законодавстві. У той же час слід розуміти, що для створення принципово нового шаблону потрібна висока кваліфікація і доскональне знання Системи. Тому більш виправданим буде звернутися за допомогою до фахівців.

Отже, кожен шаблон документа або звіту являє собою окремий файл, який зберігається в базі даних Системи. Всі шаблони, які використовує Система, повинні бути зареєстровані у словнику "Шаблони документів".

На основі шаблонів Ви зможете сформувати документ або звіт і надрукувати його.

Друк виконується за допомогою відповідного пункту контекстного меню, наприклад, **"Друк документа"** або **"Друк звіту"** безпосередньо з розділів Системи, в яких документ (звіт) був зареєстрований. Контекстне меню для друку формується в словнику "Шаблони документів" на другому рівні дерева каталогів до кожного розділу Системи.

**Структура словника** "Шаблони документів" наступна. При створенні нової бази даних у словнику автоматично створюється дерево розділів, в якому присутні всі розділи Системи, в яких передбачено виконання друку. Ці розділи, створені Системою, Ви не можете вилучити, перейменувати або додати новий розділ словника.

У кожному розділі зареєстровані підрозділи, найменування яких збігаються з іменами стандартних звітів, документів, виконання друку яких передбачено в даному розділі Системи. Ці підрозділи, які Система зареєструвала автоматично, Ви також не можете вилучити. Однак Ви маєте можливість додати новий підрозділ, найменування якого відображається в контекстному меню відповідного розділу Системи, наприклад, **"Друк документа"** або **"Друк звіту"**. Далі в дереві каталогів для кожного підрозділу визначається найменування звіту чи документа (одного або декількох).

#### **Генерація XML-шаблону**

Контекстна функція **"Генерація XМL"** призначена для формування XМL-шаблонів на підставі виділених XLT-шаблонів документів або звітів.

Якщо Ви володієте навичками роботи з програмними продуктами Microsoft Excel або OpenOffice Calc, Ви можете створити або відредагувати XLT-шаблон документа або звіту. Після цього такий звіт необхідно згенерувати і перетворити в формат "XML".

**Примітка:** Для роботи функції на вашому комп'ютері повинен бути встановлений програмний продукт OpenOffice (версії не нижчої за 3.3.0) і шлях до встановленої програми вказано в розділі **"Налаштування Системи | Звіти"** в полі "Каталог встановлення OpenOffice".

#### **Синхронізація шаблонів**

Контекстна функція **"Синхронізація шаблонів"** призначена для виконання пошуку та порівняння шаблонів, що знаходяться в локальному каталозі та в базі даних Системи.

Після виклику функції Вам необхідно заповнити параметри пошуку та синхронізації шаблонів.

Система виконає порівняння тих шаблонів, які знаходяться в локальному каталозі, з тими шаблонами, які є в базі даних, і запропонує Вам виконати оновлення шаблонів.

Якщо Ви встановите перемикач "Синхронізувати з FTP", тоді шаблони будуть скопійовані з FTP в локальну папку, а потім вже буде проведена синхронізація шаблонів.

Після виконання функції відмічені шаблони будуть скопійовані в базу даних Системи.

**Примітка:** Ця функція викликається з дерева каталогів, а також з вікна "Список XLTшаблонів". У пошуку беруть участь тільки ті шаблони, які відносяться до відповідного звіту (документу) або розділу документів.

#### **Експорт шаблонів**

Функція контекстного меню **"Експорт шаблонів"** призначена для виконання експорту шаблонів XML-формату з поточної бази даних в зовнішні файли, які Система зберігає в зазначений Вами каталог.

## **Додаткові функції**

Словник **"Додаткові функції"** призначений для зберігання списку додаткових функцій, що застосовуються в Системі, кожна з яких або використовується в головному меню, розділах, списках, або прив'язана до поля. *Пункт меню:* **Словники** *|* **Додаткові функції**

> Список додаткових функцій завантажується автоматично за допомогою хмарних технологій. Вам же залишається тільки зареєструвати функцію в Системі.

При реєстрації додаткової функції:

- за допомогою перемикачів оберіть місце виклику функції:
	- "Головне меню" додаткова функція буде викликатися з розділу "Файл | Додаткові функції";
	- "Розділ" додаткова функція буде відображена в контекстному меню розділу, вказаного в полі "Розділ";
- "Список" додаткова функція буде функціонувати в розділі, вказаному в полі "Розділ" після налаштування властивостей поля;
- "Поле" додаткова функція буде функціонувати після налаштування властивостей необхідного поля.
- вкажіть розділ, з якого буде викликатися функція, що реєструється;
- оберіть безпосередньо функцію, доступну для зазначеного варіанта виклику;
- ім'я файлу та ім'я класу відображаються автоматично і вказуються значеннями обраної функції;
- в полі "Гаряча клавіша" вкажіть клавішу або комбінацію клавіш, за допомогою якої буде проводитися виклик функції з відповідного розділу Системи, наприклад, "F5". При вказанні комбінації клавіш необхідно дотримуватися унікальності всередині одного розділу. Кнопка "Х", розташована поруч з полем, призначена для очищення поля, тобто, дозволяє видалити вказану комбінацію клавіш.

Після реєстрації функції з типом виклику "Список" і "Поле" необхідно налаштувати властивості полів для таблиці (гріда), розділу або поля, в якому повинна викликатися функція. Налаштування здійснюється адміністратором Системи за допомогою комбінації клавіш "Ctrl+DblClick" на найменуванні таблиці (гріда) або поля.

#### **Зразки**

*Пункт меню:*

В Системі передбачена підготовка зразків типових замовлень на харчування.

**Словники | Зразки | ...**

**Зразок** є практично повною копією бланка документа, за винятком будь-яких індивідуальних для кожного документа полів, наприклад, номерів.

Ви маєте можливість створювати необмежену кількість зразків. У кожному зразку Ви можете заповнювати деяку частину полів, залишаючи інші поля незаповненими.

Для реєстрації документів на підставі зразка слід скористатися функцією контекстного меню "Додавання | Додати за зразком" або натиснути клавішу "F7" і далі вибрати зі словника відповідний зразок. Після цього всі дані з нього будуть перенесені в документ, який Ви щойно створили. Вам залишиться тільки ввести дані, яких бракує.

В Системі передбачена можливість реєстрації замовлень на харчування на підставі зразка безпосередньо зі словника. Визначте список зразків, на підставі яких необхідно підготувати замовлення, і скористайтеся контекстної функцією **"Сформувати замовлення"**. Після виконання даної функції, у вікнах, що з'являться на екрані, вкажіть дату, якою необхідно зареєструвати замовлення (за замовчанням вказується наступна системна дата) і визначте каталог розділу "Замовлення на харчування" (див. стор. 28), в який необхідно помістити замовлення, що створюються. Після виконаних дій Система видасть інформаційне повідомлення про кількість оброблених записів. При цьому в розділі "Замовлення на харчування" в зазначеному каталозі будуть додані записи з характеристиками і специфікаціями зразка.

**Примітка:** Створити замовлення можливо, якщо в формі редагування зразка вказані Замовник і Час прийому страви, а також в таблиці специфікації розділу задані складові замовлення. Формування замовлення на певну дату не можливо в разі, якщо в зазначених полях кількох зразків задані аналогічні замовник і час прийому страви, або День тижня не відповідає дню тижня, на який реєструється замовлення.

#### **Меню страв та напоїв**

Словник "**Меню страв та напоїв**" призначений для складання переліку типових меню. Інформація цього словника використовується для реєстрації замовлень на харчування (см. стр. 28**)**. Словник "Меню страв та напоїв" заповнюється за допомогою даних сло-*Пункт меню:* **Словники | Меню страв та напоїв**

вника "Ціни реалізації". В меню заноситься найменування номенклатури і вартість. Крім цих даних Ви можете вказати розмір порції, дату, до якої буде діяти меню, день тижня, час, сезон і тиждень місяця, коли буде використовуватися меню, а також задати супутні страви.

Безпосередньо в словнику здійснюється автоматична підготовка та анулювання доступної кількості страв, за якими були зареєстровані замовлення на харчування в однойменному розділі.

Функція контекстного меню **"Підготувати кількість по Замовленнях на харчування"** призначена для автоматичного розрахунку доступної кількості страв. Функція виконується для всіх записів, які відібрані у поточному вікні. Для того, щоб виконати цю функцію необхідно, щоб в розділі "Замовлення на харчування" (див. стор. 28) були створені замовлення з позиціями поточного каталогу. Після виконання функції в головному вікні словника **"Меню страв та напоїв"** в колонці "Доступна кількість" буде відображена доступна кількість страви або напою, яка включає у себе загальну кількість порцій із замовлень на харчування з вирахуванням кількості оплачених страв в розділі "Рахунки клієнтів" (див. стор. 30).

При виконанні функції **"Анулювати кількість"** Система очистить значення в колонці "Доступна кількість".

У разі необхідності, Ви можете вручну вказати кількість наявних страв або напоїв. Для цього скористайтеся контекстною функцією **"Задати кількість"**. У вікні відредагуйте кількість замовлених страв і натисніть кнопку "Записати".

#### **Схеми обслуговування**

Словник **"Схеми обслуговування"** призначений для реєстрації схем, за якими здійснюється обслуговування номерів Вашого готельного комплексу. *Пункт меню:* **Словники |**

**Схеми обслуговування**

Головне вікно словника містить дерево каталогів, основну таблицю зі списком схем обслуговування і підпорядковану таблицю, де для кожної схеми обслуговування вказується зміст, тобто дія, матеріал, міні-бар або інше. Зміст схеми розраховується на номер або за статусом проживаючих (дорослі, діти або всі гості).

На підставі схем, зареєстрованих в даному словнику, здійснюється реєстрація обслуговування номерів (розділ "Номерний фонд", див. стор. 39).

#### **Устаткування**

*Пункт меню:*

**Словники | Устаткування**

Словник **"Устаткування"** служить для реєстрації та зберігання списку устаткування, що використовується для вводу та виводу інформації (принтер, зчитувальний пристрій, сканер штрих-коду та інше).

Головне вікно словника складається з трьох елементів: видів устаткування, списку устаткування підприємства та параметрів устаткування.

Після реєстрації устаткування, в таблиці специфікації розділу і на вкладці "Налаштування" заголовка будуть відображатися рядки із записами основних налаштувань пристрою. При необхідності додайте нові налаштування.

В Системі передбачена можливість задати ряд команд для виконання їх пристроєм, а також налаштування з'єднання устаткування з комп'ютером. Для цього в головній таблиці словника скористайтеся контекстної функцією **"Управління пристроєм"** (комбінація клавіш "Ctrl+F6"). Після виконання даної функції на екрані з'явиться вікно, в якому Ви зможете налаштувати підключення пристрою (параметри СОМ-порту, хост і порт для віддаленого доступу), а також визначити службові та спеціальні операції.

Для того, щоб устаткування автоматично підключалося при вході в Систему, необхідно створити файл автозапуску на Вашому комп'ютері. Для цього в головній таблиці словника визначте список пристроїв, для яких необхідно створити файл, і скористайтеся функцією контекстного меню **"Сформувати файл автозапуску"** (комбінація клавіш "Ctrl+F2"). У вікні вкажіть каталог, в який необхідно зберегти файл автозапуску.

**Увага!** Після формування, в зазначеному каталозі буде створена папка з ім'ям поточного комп'ютера, в якій міститься файл автозапуску. Зверніть особливу увагу на те, що файл автозапуску необхідно перемістити в папку, в якій зберігається файл запуску Системи (наприклад, для операційної системи Windows, файл формату .jar). В результаті збережений файл буде автоматично запускатися при вході в Систему.

## **Ідентифікатори**

**катори**

Словник **"Ідентифікатори"** призначений для реєстрації ідентифікаторів, що використовуються у Системі для автоматичної ідентифікації користувачів: при зчитуванні клубних/дисконтних карт, перепусток тощо. *Пункт меню:* **Словники | Ідентифі-**

> Ідентифікатори реєструються вручну або за допомогою зчитувача магнітних карт, що підключений до комп'ютера (словник "Устаткування, див. стор. 17). При використанні карт-зчитувача, у головному вікні розділу курсор позиціонується на записі відповідного ідентифікатора. У разі, якщо ідентифікатор не зареєстрований, на екрані з'явиться форма додавання ідентифікатора, в якій потрібно вказати код ідентифікатора, період його дії та користувача Системи<sup>1</sup>, закріпленого за поточним ідентифікатором.

> При необхідності масової реєстрації ідентифікаторів скористайтеся контекстною функцією **"Масове додавання"** (або комбінацією клавіш "Ctrl+F2"). На екрані з'явиться форма реєстрації записів. При послідовному прикладанні карт до зчитувача здійснюється миттєва реєстрація ідентифікаторів. Форма буде залишатися відкритою до моменту натискання кнопки "Закрити".

#### **ЗАГАЛЬНІ НАЛАШТУВАННЯ СИСТЕМИ**

Перед початком роботи Системи необхідно зробити деякі налаштування, які дозволяють пристосувати характеристики Системи до потреб конкретного користувача і які, при цьому, не впливають на роботу Системи в цілому. *Пункт меню:* **Файл** *|*  **Налаштування Системи**

 $15$ езпосередньо реєстрація користувачів здійснюється адміністратором Системи в модулі "Адміністратор".

#### 4 **Для встановлення загальних налаштувань Системи:**

- **1.** Оберіть пункт меню **Файл | Налаштування Системи**. На екрані відкриється вікно з формою "Налаштування Системи". Дана форма містить декілька вкладок:
	- На вкладці **"Інтерфейс"** вказуються параметри відображення інтерфейсу програми (мови інтерфейсу, шрифт, який використовується, вид відображення в HTML-формах, а також колірні схеми виділення записів у розділах).
	- На вкладці **"Готель"** адміністратором Системи встановлюються час заселення, виселення та обслуговування номерів, вік дитини, до якого проживаюча особа вважається дитиною. На вкладці вказуються каталоги нових клієнтів і рекламацій, в які за замовчанням будуть додаватися нові записи, а також інші каталоги і параметри налаштування, які необхідні під час роботи з відповідними розділами Системи.
	- Вкладка **"Звіти"** дозволяє вказати налаштування запуску застосунків для друку звітів всіх форматів, що використовуються в Системі, каталоги для реєстрації готових звітів і шаблонів, а також параметри друку в FastReport.
	- Вкладка **"Особисті дані"** призначена для зміни пароля поточного користувача.
	- На вкладці **"Документи"** вказуються параметри формування штрих-кодів товару.
	- На вкладці **"Живий пошук"** вказуються параметри живого пошуку. Живий пошук дозволяє миттєво відображати результати, тобто, як тільки користувач почне вводити запит - результати з'являються паралельно з набором тексту і змінюються залежно від зміни запиту. Назви перемикачів на вкладці відповідають назві розділів/словників, дані яких можна знайти за допомогою живого пошуку.
	- Вкладка **"Оповіщення"** призначена для завдання параметрів отримання співробітниками інформації про події, що пов'язані з певними етапами господарської діяльності підприємства, у вигляді повідомлень.
	- Вкладка **"Мережа"** дозволяє задати налаштування проксі-сервера, що використовується для підключення до інтернету.
	- На вкладці **"Кольори"** виконується налаштування колірного оформлення стану номерів. Ці налаштування використовуються в розділі "Дані про місця" (див. стор. 39). Якщо налаштування (усі або декілька) не встановлені, то будуть використовуватися кольорові оформлення, що встановлені Системою за замовчанням.
- **2.** Заповніть вкладки форми відповідно до Ваших потреб і натисніть кнопку "Встановити".

## **ЗВ'ЯЗАНІ ДОКУМЕНТИ**

Зв'язані документи – це кілька документів, що створені на підставі один одного. У Системі передбачена можливість перегляду всіх документів, які прямо або побічно зв'язані з поточним документом.

Наприклад, якщо на підставі договірного документа створено вихідний рахунок на оплату тоді ці два документа зв'язані між собою. Таким чином, після запуску функції контекстного меню "Перехід в... | Зв'язані документи" (або після натискання комбінації клавіш "Ctrl+H") в розділі Системи **"Договірні документи"** для зазначеного раніше договору, відкриється головне вікно розділу "Зв'язані документи" зі списком з вищеназваних документів.

## **ОРГАНІЗАЦІЇ СИСТЕМИ**

При вході в Систему починається новий сеанс роботи. На початку сеансу роботи з Системою необхідно виконати реєстрацію користувача в Системі та вказати, з якою базою даних і під якою організацією користувач буде працювати<sup>1</sup>.

За окремою базою даних Ви можете закріпити кілька організацій. Для кожного користувача в різних організаціях можна налаштувати різні права доступу. Працюючи в одній організації, користувач може бачити тільки ті документи, які були створені в даній організації. Для перегляду документів іншої організації необхідно змінити організацію.

Не виходячи з Системи, можна змінити організацію, скориставшись кнопкою **"Змінити організацію"** на панелі інструментів або пунктом головного меню **Файл | Змінити організацію**. В результаті, на екрані з'явиться вікно, в якому зберігається інформації про організації, з даними яких Система підтримує роботу.

**Примітка:** Кнопка "Змінити організацію" відображається в разі, якщо при запуску Системи у вікні реєстрації була вказана організація, від імені якої працює поточний користувач. Безпосередньо реєстрація організацій здійснюється адміністратором Системи в модулі "Адміністратор".

## **РОБОТА ЗІ СКАНЕРОМ ШТРИХ-КОДІВ**

Для зручності роботи, в Системі передбачена можливість реєстрації позицій специфікації документа за допомогою зчитування штрих-кодів номенклатурних позицій.

Штрих-коди товарів реєструються в словнику "Номенклатор товарів та послуг" в формі редагування модифікації номенклатурної позиції.

- 4 **Для внесення позицій специфікації за допомогою сканера штрихкодів:** 
	- **1.** У головній таблиці розділу встановіть курсор миші на заголовку документа, або

в формі редагування заголовка документа відкрийте вкладку "Специфікації", або

відкрийте форму редагування специфікації документа.

**2.** За допомогою підключеного устаткування виконайте сканування штрих-коду товару.

**Примітка:** Для можливості роботи зі сканером штрих-кодів, підключіть пристрій в словнику "Устаткування" (див. стор. 17).

**3.** На екрані з'явиться формі реєстрації специфікації. У разі, якщо позиція зареєстрована за документом, на екрані з'явиться форма редагування наявної специфікації. Внесіть необхідні дані: кількість, упаковку товару та інше.

**Примітка:** У разі, якщо в базі даних не зареєстрований штрих-код, який було скановано, Система видасть інформаційне повідомлення.

**4.** Натисніть кнопку "Записати" форми.

Після виконаних дій, відповідна позиція буде додана в список специфікацій поточного документа.

 $1$  Див. докладніше в керівництві користувача "Адміністратор".

# **Реєстрація та підготовка документів**

Кожен факт спілкування з клієнтами або потенційними клієнтами, наприклад, роботи, які виконуються Вашою організацією і послуги, які надаються клієнтам, потрібно в Системі відобразити документально. Саме для обліку та зберігання цих документів використовуються розділи "Договірні документи", "Вихідні рахунки на оплату", "Вихідні договори", "Замовлення на харчування", "Рахунки клієнтів" і "Чеки продажів" блоку головного меню **"Документи"**.

## **ДОГОВІРНІ ДОКУМЕНТИ**

*Пункт меню:*

**Документи | Договірні документи**

Договір - це зручна і ефективна правова форма встановлення різноманітних господарських зв'язків між підприємствами і організаціями. Укладення договору дозволяє врахувати особливості взаємовідносин сторін, узгодити їх індивідуальні інтереси, а також створити юридичні гарантії для його учасників.

В розділі **"Договірні документи"** здійснюється облік договорів Вашої організації з різними контрагентами. У загальному випадку кожен договір являє собою сукупність етапів, виконання робіт за якими може враховуватися і контролюватися самостійно.

Головне вікно розділу складається з дерева каталогів, двох головних таблиць для реєстрації договорів та етапів договорів і двох таблиць специфікацій для реєстрації специфікацій і графіків платежів.

## **Реєстрація договірного документа**

Реєстрацію договірного документа можна здійснити наступними способами:

- введенням всіх даних з клавіатури (функція "Додавання | Додати" або клавіша "Inser");
- з використанням зразка документа (функція "Додавання | Додати за зразком" або клавіша "F7");
- копіюванням частини даних з аналогічного документа, зареєстрованого раніше (функція "Розмножити" або клавіша "F2").

Форма редагування заголовка договірного документа складається з чотирьох вкладок: "Основні дані", "Специфікації", "Узагальнені суми", "Додатково".

■ На вкладці **"Основні дані"** встановлюються такі характеристики заголовка договірного документа: тип, номер, дата документа, дані про контрагентів, особовому рахунку постачальника, до якого прив'язується документ, юридичну особу, про об'єкт обслуговування і про період дії договору. В полі "Сума" відображається загальне значення суми, що представляє собою сукупність сум всіх етапів договору (якщо за етапом створено додаткову угоду, то враховується сума угоди, а не етапу).

**Примітка:** В Системі передбачена реєстрація договорів, від виконання виконань за якими сторони відмовилися з будь-якої причини. При реєстрації таких договорів слід встановити перемикач "Анульовано". В результаті рядок із записом про договір буде пофарбований у **сірий колір**. Цей перемикач буде доступний для установки у випадку відсутності платежів за поточним договірним документом.

- На вкладці "С**пецифікації**" відображаються всі специфікації договору по всіх етапах, крім специфікацій етапів, закритих додатковою угодою. Специфікації будуть доступні для редагування, якщо договір містить 1 етап і він ще не закритий від редагування. Якщо в договорі більш 1-го етапу, то редагування специфікації проводиться в таблиці "етапи договору". Запис специфікації деталізує запис про документ. У ній містяться такі характеристики, як найменування ТМЦ (товарно-матеріальної цінності) або послуги, упаковка (для товарів), кількість і ціна реалізації одиниці найменування з податком на додану вартість (ПДВ) і без нього, загальні суми зі знижкою і без знижки, сума ПДВ, тариф, який використовується для реалізації ТМЦ. Суми з ПДВ становлять підсумкову суму по специфікації.
- Вкладка **"Узагальнені суми"** призначена для перегляду даних про оплату за договором, розрахунків за поданими актами, рахунками, накладними. В полі "Дата останньої оплати" відображається дата останньої оплати, виходячи з усіх етапів.
- Працюючи з вкладкою **"Додатково"**, Ви можете зробити прив'язку до зразка документа, зареєструвати особливу позначку і ввести текст примітки до документа. В полі "Підготував" автоматично проставляється мнемокод поточного користувача Системи. Також на вкладці визначається підбір цін специфікації під час підготовки документів на підставі договірного документа (ціни з договору або на дату документа).

## **Реєстрація етапу договірного документа**

Етап договору автоматично реєструється для поточного договору (на якому встановлений курсор).

Реєстрацію етапу договірного документа можна здійснити наступними способами:

- введенням всіх даних з клавіатури (функція "Додати" або клавіша "Insert");
- копіюванням частини даних з аналогічного документа, зареєстрованого раніше (функція "Розмножити" або клавіша "F2").

Форма редагування заголовка етапу договірного документа містить чотири вкладки: "Основні дані", "Специфікації", "Суми за етапом", "Додатково".

- На вкладці **"Основні дані"** групи полів "Документ", "Від кого" і "Кому" недоступні для редагування - в них відображаються реквізити поточного договору. У блоці полів "Етап" поле "Номер" автоматично заповнюється порядковим номером етапу, в полі "Період дії етапу з...по..." вкажіть період дії етапу.
- Вкладка "С**пецифікації**" призначена для введення специфікацій поточного етапу.
- Вкладки "Суми за етапом" і "Додатково" містять такі ж дані, як в заголовку поточного договору на аналогічних вкладках.

#### **Підготовка документів**

На підставі зареєстрованого договору/етапу Ви можете підготувати такі документи:

- вихідний рахунок на оплату;
- накладну на відпуск;
- вихідну податкову накладну;
- акт виконаних робіт.

Ви можете здійснити як повну, так і часткову підготовку документів. В процесі часткової підготовки документа відбувається його реєстрація на суму меншу, ніж зазначена в договорі/етапі. Згодом Ви будете мати можливість здійснити додаткову підготовку документа на суму, якої не вистачає.

Процес підготовки документів на основі договірного документа/етапу розглянемо на прикладі підготовки вихідного рахунку на оплату. Дії, що пов'язані з підготовкою накладної на відпуск, вихідної податкової накладної та акта виконаних робіт, - аналогічні нижчеописаним діям.

#### 4 **Для підготовки вихідного рахунку на оплату:**

- **1.** Встановіть курсор на рядку із записом про договірний документ/етап, на підставі якого Вам необхідно підготувати вихідний рахунок на оплату і скористайтеся функцією контекстного меню **"Підготовка документів | Вихідний рахунок на оплату"** або комбінацією клавіш "Ctrl+Shift+F9".
- **2.** Після цього на екрані з'явиться вікно з формою вибору підрозділу в розділі Системи **"Вихідні рахунки на оплату"**, в який слід помістити створюється. Підтвердіть свій вибір кнопкою документ, що<br>"Вибрати".

**Примітка:** Якщо Ви встановите у вікні перемикач "Використовувати за замовчуванням", тоді підготовлені рахунки будуть реєструватися за замовчуванням в тому розділі, який вказаний у вікні вибору розділу рахунків. Якщо ж перемикач не встановлений, тоді вікно вибору розділу буде з'являтися постійно під час підготовки вихідного рахунку на оплату.

**3.** У вікні з формою редагування вихідного рахунку на оплату, яке з'явиться на екрані, відредагуйте зазначені характеристики. За замовчуванням підсумкова сума реєстрованого вихідного рахунку на оплату відповідає сумі договірного документа/етапу. При необхідності Ви можете провести часткову підготовку вихідного рахунку на оплату: зареєструвати рахунок на меншу (ніж в договірному документі/етапі) суму. Після заповнення полів форми натисніть кнопку "Записати".

Після цього в розділі **"Вихідні рахунки на оплату"** буде зареєстрований вихідний рахунок на оплату, в який з договірного документа/етапу буде перенесена специфікація і мнемокод контрагента-одержувача.

#### **Анулювання підготовки документів**

Ви маєте можливість анулювати документи, створені на підставі договірного документа/етапу. Для цього слід скористатися функцією контекстного меню "Анулювання підготовки документів".

Розглянемо, як здійснюється анулювання підготовленого документа на прикладі анулювання створеного вихідного рахунку на оплату.

- 4 **Для анулювання підготовленого вихідного рахунку на оплату:**
	- **1.** Встановіть курсор на рядку із записом про договірний документ/етап, на підставі якого Ви підготували вихідний рахунок на оплату, який слід анулювати, і скористайтеся функцією контекстного меню **"Анулювання підготовки документів | Вихідний рахунок на оплату"**.
	- **2.** Якщо на підставі вихідного рахунку на оплату, який був підготовлений за даним договором/етапом і підготовку якого необхідно анулювати, була створена, наприклад, накладна на відпуск, то на екрані відкриється інформаційне вікно із запитом на видалення всіх документів, що підготовлені за цим документом. У нашому випадку це ла-

нцюжок "договір/етап - вихідний рахунок на оплату - податкова накладна".

Якщо необхідно анулювати всі документи, що підготовлені і за договором/етапом (вихідний рахунок на оплату), і за вихідним рахунком на оплату (накладна на відпуск), виберіть варіант "Вилучити всі зв'язані документи". Якщо необхідно анулювати тільки той документ, який був підготовлений за договором/етапом, натисніть "Вилучити".

**3.** Після цього Система зробить вилучення зазначених документів, анулюючи при цьому і зв'язку між усіма раніше підготовленими документами в зазначеному ланцюжку "договір/етап - вихідний рахунок на оплату - податкова накладна" в разі неповного вилучення всіх зв'язаних документів.

## **Створення додаткової угоди**

На підставі договору/етапу Ви можете зареєструвати додаткову угоду, скориставшись функцією контекстного меню **"Створити додаткову угоду"**.

Додаткова угода використовується в разі, якщо необхідно змінити специфікацію поточного договору/етапу і при цьому зберегти всі дані за вихідною специфікацією (наприклад, якщо за вихідною специфікацією була проведена часткова оплата).

**Примітка:** У разі, якщо договірний документ складається з одного етапу, створити додаткову угоду можна з вкладки "Договірні документи". Якщо етапів для обраного документа кілька, створення додаткової угоди відбувається зі вкладки "Етапи договору".

Після створення додаткової угоди договір/етап буде автоматично закритий для редагування і на його підставі не можна буде створити будь-який документ. Всі документи тепер будуть створюватися на підставі додаткової угоди, при цьому будуть враховуватися документи, які вже були створені за батьківським договором/етапом. У створену додаткову угоду буде переноситися повна специфікація договору/етапу, яку, при необхідності, можна відредагувати (змінити кількість, суми та інше). При редагуванні і видаленні специфікацій працює алгоритм перевірки: нова кількість/сума номенклатури може бути тільки більше або дорівнювати максимальній кількості/сумі, на яку вже були створені документи (вихідний рахунок на оплату, накладна на відпуск, податкова накладна, акт виконаних робіт).

**Примітка:** На підставі додаткової угоди можна створити нову додаткову угоду, після чого попередня додаткова угоду також стане автоматично недоступною для редагування.

## **Виконання оплати**

Ви можете зареєструвати факт оплати за договірним документом/ етапом.

**Примітка:** Оплата може виконуватися як за одним документом, так і за кількома. Якщо Ви хочете виконати оплату за кількома документами, їх необхідно заздалегідь відзначити клавішею "Ctrl".

Ви можете виконати як повну, так і часткову оплату. При частковій оплаті виконується реєстрація платежу на суму меншу, ніж зазначена в документі. Згодом Ви будете мати можливість виконати доплату на суму, якої не вистачає.

#### 4 **Для виконання оплати:**

- **1.** Встановіть курсор на рядку із записом про договірний документі/етап, за яким слід виконати оплату, і скористайтеся функцією контекстного меню **"Оплата | Здійснити оплату"**.
- **2.** На екрані з'явиться вікно з формою редагування платежу з розділу Системи **"Журнал платежів"** із вказаною сумою з документа. Якщо Ви виконуєте оплату за кількома документами, ця сума буде складатися із сум, зазначених у всіх помічених документах. Ви можете зареєструвати платіж, як на всю суму документів, так і на іншу суму. Якщо зазначена сума буде більшою за фактичну, Система попередить Вас про це.

Після цього в розділі **"Журнал платежів"** з'являється запис про відповідний платіж.

**Примітка:** До розділу "Журнал платежів" можна потрапити, скориставшись контекстною функцією "Перехід в... | Журнал платежів".

Оплату, що виконана за документом, Ви можете анулювати з використанням функції контекстного меню **"Оплата | Анулювати оплату"**. Дії Системи в разі анулювання оплати аналогічні діям у разі анулювання підготовленого документа (див. стор. 23).

#### **Зміна дати договору**

Для автоматичної зміни дати договірного документа використовується функція контекстного меню **"Зміна дати договору"**. Зміну дати документа можна виконати як для всіх записів розділу, так і для однієї або виділених клавішею "Ctrl" записів.

#### **Реєстрація виконань**

На підставі договірного документа Ви можете зареєструвати запис про виконання в розділі Системи **"Клієнти та потенційні клієнти" 1 .** 

Для цього в формі редагування заголовка договору використовується кнопка **"Створити виконання"**.

Для створення виконання необхідно в заголовку договірного документа на вкладці "Основні дані" вказати період його дії, об'єкт обслуговування і номенклатуру виконання.

Після натискання на кнопку "Створити виконання", поле "Номенклатура" буде змінено на "Виконання". В полі "Виконання" буде вказано новостворене виконання контрагента в рамках зазначеного раніше об' єкта.

У разі, якщо необхідно зареєструвати ще одне виконання за даним контрагентом в межах даного договору, очистіть поле "Виконання". У цьому випадку на формі знову з'явиться поле "Номенклатура" і буде доступна можливість створення нового виконання. Таким чином, для одного і того ж контрагента можуть бути зареєстровані кілька виконань на різні періоди дії договору по різних об'єктах.

 $1/\mu$ в. докладніше в керівництві користувача "Менеджмент та маркетинг".

### **Управління графіками платежів**

Для реєстрації планових платежів за договором призначена вкладка "Графік платежів" таблиці специфікації розділу.

У формі редагування запису про оплату вказується дата, до якої повинен бути оплачений платіж, а також сума платежу. При цьому, не можна створити платежів на суму, більшу за суму документа.

Для реєстрації факту оплати за графіком платежів необхідно підготувати вихідний рахунок на оплату. Для цього в таблиці специфікації "Графік платежів" використовується контекстна функція **"Вихідний рахунок на оплату"**. Детальний опис підготовки документів описано на стор Ошибка: источник перекрестной ссылки не найден.

## **ВИХІДНІ РАХУНКИ НА ОПЛАТУ**

*Пункт меню:*

Розділ **"Вихідні рахунки на оплату"** використовується для реєстрації та зберігання вихідних рахунків на оплату наданих послуг або ТМЦ.

**Документи | Вихідні рахунки на оплату**

На підставі вихідних рахунків на оплату Ви можете підготувати такі документи:

- накладну на відпуск;
- вихідну податкову накладну;
- акт виконаних робіт;
- чек продажів.

Підготовка документів на підставі вихідних рахунків на оплату і анулювання підготовлених документів здійснюється аналогічно підготовці та анулюванню документів, створених на підставі договірних документів (див. стор. 22).

Також Ви можете виконати оплату за зареєстрованими рахунках, яка виконується аналогічно оплаті за договірними документами (див. стор. 24).

Головне вікно розділу складається з трьох елементів: дерева каталогів, основний таблиці із записами про вихідні рахунки на оплату і таблиці специфікації.

## **Реєстрація вихідного рахунку на оплату**

Реєстрацію вихідного рахунку на оплату можна здійснити наступними способами:

- введенням всіх даних з клавіатури (функція "Додавання | Додати" або клавіша "Insert");
- з використанням зразка документа (функція "Додавання | Додати за зразком" або клавіша "F7");
- копіюванням частини даних з аналогічного документа, зареєстрованого раніше (функція "Розмножити" або клавіша "F2");
- з розділу Системи **"Договірні документи",** скориставшись функцією контекстного меню "Підготовка документів | Вихідний рахунок на оплату" або комбінацією клавіш "Ctrl+Shift+F9".

У формі редагування заголовка вихідного рахунку на оплату:

■ На вкладці **"Основні дані"** вказуються такі характеристики документа, як тип, номер, дата, аналогічні характеристики для документа-підстави (за яким створюється даний документ), контрагенти і суми вихідного рахунку на оплату.

**Примітка:** В Системі передбачена реєстрація вихідних рахунків на оплату, від оплати за якими сторони відмовилися за будь-якою причиною. Для них слід встановити перемикач "Анульовано". В результаті рядок із записом рахунку буде пофарбований у **сірий колір**. Цей перемикач буде доступний для встановлення в разі відсутності платежів за поточним вихідним рахунком на оплату.

- Вкладка **"Специфікації"** призначена для додавання однієї або декількох специфікацій, які реєструються одночасно на вкладці "Специфікації" або в таблиці "Специфікації" головного вікна розділу "Вихідні рахунки на оплату". Запис специфікації деталізує запис про рахунок і включає в себе такі характеристики, як найменування ТМЦ або послуги, упаковку (для товару), ціну реалізації одиниці цього найменування, загальні суми за рядком специфікації з податком і без податку на додану вартість (ПДВ), суму ПДВ, одиницю виміру і тариф, що використовується при реалізації цього найменування. Суми рядків специфікації, що включають ПДВ, складають підсумкову суму вихідного рахунку на оплату.
- Вкладка **"Суми"** призначена для перегляду інформації про загальну суму рахунку на оплату, відомостей про стан документа (дата останньої оплати, загальна сума оплати, дата відпрацювання, загальна сума відпрацювання, виставлені/закриті акти, виставлені накладні та податкові накладні).
- Працюючи зі вкладкою **"Додатково",** Ви можете переглянути або вказати особливу позначку документа, текст примітки, прив'язку до зразка вихідного рахунка на оплату та інше.

## **ВИХІДНІ ДОГОВОРИ**

**договори**

Розділ **"Вихідні договори"** призначений для реєстрації договорів на поселення проживаючих між Вашим готельним комплексом і туроператорами. *Пункт меню:* **Документи | Вихідні**

> Головне вікно розділу складається з дерева каталогів і двох таблиць: основна таблиця містить список вихідних туристичних договорів, підпорядкована - планове завантаження і фактичне виконання договору.

#### **Реєстрація туристичного договору**

Реєстрацію туристичного договору можна здійснити наступними способами:

- введенням всіх даних з клавіатури (функція "Додати" або клавіша "Insert");
- копіюванням частини даних з аналогічного документа, зареєстрованого раніше (функція "Розмножити" або клавіша "F2").

У формі реєстрації договору вказується тип туристичного договору, мнемокод контрагента, з яким укладається договір, договірний документ (контракт), на підставі якого реєструється даний документ, країну відвідування, вид відпочинку (пасивний, активний, відпочинок з дітьми тощо), код валюти, в якій буде вестися розрахунок, а також тариф, за яким здійснюється розрахунок знижок за договором.

#### **Планове завантаження**

Вкладка "Планове завантаження" таблиці специфікації розділу призначена для реєстрації бронювання (викупу) номерів Вашого готельного комплексу туроператором.

Номери, які реєструються, вибираються за допомогою розділу **"Номерний фонд"** (див. стор. 37). При реєстрації Ви можете вибрати стандартний номер (у якому не вказаний номер приміщення) або конкретний номер (з номером приміщення).

У формі реєстрації планового завантаження вказується:

- Номер, ціна за ніч, період бронювання (викупу) номера, знижка в числовому або відсотковому значенні, термін оплати бронювання (викупу), дату анулювання завантаження, умови раннього бронювання, а також тип харчування.
- В полях "Приміщення" і "Кількість номерів" автоматично проставляються значення обраного номера.
- Поле "Код валюти" дублює розрахункову валюту, яка зазначена для обраного туристичного договору.
- У полі "Кількість ночей" відображається кількість ночей за вказаний період.
- У полі "Вартість" автоматично розраховується вартість за договором на підставі ціни, кількості номерів і вказаної кількості ночей.
- При виборі номера, у якого не заданий номер приміщення, в полі "Кількість номерів" Ви можете вказати кількість типових номерів необхідних для бронювання (викупу).

#### **Фактичне виконання**

**на**

Вкладка "Фактичне виконання" таблиці специфікації розділу призначена для перегляду фактичних виконань планових завантажень вихідного туристичного договору.

Реєстрація фактичного виконання здійснюється в розділі Системи **"Дані про місця"** (див. стор. 40) при реєстрації поселення/бронювання, тобто на вкладці "Додатково" заповнюються поля у групі полів "Туроператор".

#### **ЗАМОВЛЕННЯ НА ХАРЧУВАННЯ**

Розділ **"Замовлення на харчування"** призначений для створення і зберігання списків замовлень на харчування, які створюються на підставі даних списку типових меню готових страв Вашого підприємства. *Пункт меню:* **Документи | Замовлення**

Головне вікно розділу складається з трьох елементів: дерева каталогів, основний таблиці з переліком замовлень на харчування і таблиці специфікації зі списком складових замовлення. **харчування**

#### **Реєстрація замовлення на харчування**

Реєстрацію замовлення на харчування можна здійснити наступними способами:

■ введенням усіх даних з клавіатури (функція "Додавання | Додати" або клавіша "Insert");

- з використанням зразка типових замовлень на харчування (функція "Додавання | Додати за зразком" або клавіша "F7");
- копіюванням частини даних з аналогічного документа, зареєстрованого раніше (функція "Розмножити" або клавіша "F2");

**Примітка:** Використовуючи функцію "Розмножити" Ви можете скопіювати як дані заголовка замовлення, так і його специфікації. Система видасть інформаційне повідомлення про можливість копіювання специфікації в нове замовлення.

зі словника "Типові замовлення на харчування" за допомогою контекстної функції "Сформувати замовлення" (див. стор. 16).

Форма додавання замовлення на харчування складається з двох вкладок: "Основні дані" і "Склад замовлення".

- На вкладці **"Основні дані"** вкажіть такі характеристики документа, як тип, номер, дату, інформацію про контрагентів, дату, на яку необхідно виконати замовлення, кількість осіб, що харчуються і місце продажу, на якому буде здійснюватися видача замовлення. В полі "Створено" відображаються системні дата і час. У полі "Сума" відображається загальна вартість замовлення, яка автоматично розраховується на підставі обраних позицій в складі замовлення. У разі попередньої оплати замовлення, вкажіть суму внесеного авансу в полі "Аванс".
- Вкладка **"Склад замовлення"** призначена для додавання однієї або декількох специфікацій, які реєструються одночасно в таблиці "Склад замовлення" головного вікна розділу "Замовлення на харчування".

Форма редагування специфікації містить відомості про складову замовлення на харчування. Вкажіть продукт харчування, а також кількість порцій обраної позиції. При цьому ціна та сума складової розраховується автоматично.

#### **Підготовка рахунків клієнтів**

На підставі зареєстрованого замовлення на харчування Ви можете підготувати рахунок клієнта на оплату.

**Примітка:** Підготовка рахунка клієнта можлива, якщо в формі редагування замовлення заповнене поле "Затверджено".

- 4 **Для підготовки рахунка клієнта:**
	- **1.** Встановіть курсор на рядку із записом про замовлення на харчування, на підставі якого Вам необхідно підготувати рахунок клієнта та скористайтеся функцією контекстного меню **"Підготовка документів | Рахунок клієнта"**.
	- **2.** Після цього на екрані з'явиться вікно з формою вибору підрозділу в розділі **С**истеми **"Рахунки клієнтів"**, в який слід помістити документ, що створюється. Виконайте підтвердження кнопкою "Вибрати".

**Примітка:** Якщо у вікні встановлено перемикач "Використовувати за замовчанням", тоді підготовлені рахунки будуть реєструватися за замовчанням в тому розділі, який вказано у вікні вибору розділу рахунків. Якщо перемикач не встановлено, тоді вікно вибору розділу буде з'являтися постійно в процесі підготовки рахунків клієнтів.

**3.** У вікні з формою редагування рахунка клієнта, яке з'явиться на екрані, вкажіть необхідні характеристики. За замовчанням підсумкова сума рахунка клієнта, що реєструється, відповідає сумі замовлення на харчування.

**Примітка:** Якщо в полі "Оплачено" вказана дата оплати, то після створення рахунка клієнта він буде вважатись оплаченим і операція анулювання підготовки рахунка буде недоступна.

**4.** Після заповнення полів форми натисніть кнопку "Записати".

Після виконаних дій новий рахунок клієнта буде відображатися в розділі **"Рахунки клієнтів"**, при цьому замовлення на харчування, на підставі якого підготовлений рахунок, буде доступно тільки для перегляду.

Для кожної позиції зареєстрованого документа Ви можете переглянути сформовані на його підставі рахунки клієнтів. Для переходу до іншого розділу скористайтеся функцією **"Перехід в... | Рахунки клієнтів"** контекстного меню.

#### **Анулювання підготовки рахунків клієнтів**

Ви маєте можливість анулювати рахунки клієнтів, що створені на підставі замовлень на харчування. Для цього слід скористатися функцією контекстного меню "Анулювання підготовки документів".

- 4 **Для анулювання підготовленого рахунка клієнта:**
	- **1.** Встановіть курсор на рядок із записом замовлення на харчування, на підставі якого Ви підготували рахунок клієнта. Скористайтеся функцією контекстного меню **"Анулювання підготовки документів | Рахунок клієнта"**.
	- **2.** На екрані відкриється інформаційне вікно із запитом на вилучення всіх документів, що підготовлені на підставі документа, який підлягає вилученню. Якщо необхідно анулювати всі документи, підготовлені на підставі замовлення на харчування, встановіть перемикач "Вилучати всі зв'язані документи". Якщо необхідно анулювати тільки той документ, який був підготовлений на підставі замовлення на харчування, натисніть кнопку "Вилучити".

**Примітка:** У разі, якщо за даним рахунком клієнта була проведена оплата (заповнено поле "Оплачено" в формі редагування заголовка рахунка клієнта), виконати вилучення такого рахунка клієнта неможливо.

**3.** Після цього Система зробить вилучення зазначених документів, анулюючи при цьому зв'язку між усіма раніше підготовленими документами в разі неповного вилучення всіх зв'язаних документів.

## **РАХУНКИ КЛІЄНТІВ**

*Пункт меню:*

Розділ **"Рахунки клієнтів"** використовується для реєстрації та зберігання рахунків на оплату наданих послуг або страв, які вже реалізовані.

**Документи | Рахунки клієнтів**

Головне вікно розділу складається з трьох елементів: дерева каталогів, основної таблиці зі списком рахунків клієнтів і таблиці специфікації.

Реєстрацію рахунка клієнта можна здійснити наступними способами:

- введенням усіх даних з клавіатури (функція "Додати" або клавіша "Insert");
- копіюванням частини даних з аналогічного рахунка, зареєстрованого раніше (функція "Розмножити" або клавіша "F2");
- з розділу Системи **"Замовлення на харчування",** скориставшись функцією контекстного меню "Підготовка документів | Рахунок клієнта";
- з розділу Системи **"Ресепшн"** (див. стор. 47) під час продажу додаткових послуг проживаючим.

**Примітка:** Під час продажу додаткових послуг з розділу "Ресепшн", запис створеного рахунка реєструється в каталозі, який вказаний у розділі "Місця продажів" (у формі редагування точки продажів, на якій здійснюється управління номерним фондом підприємства).

Форма додавання рахунка клієнта складається з двох вкладок: "Основні дані" та "Специфікації".

■ На вкладці **"Основні дані"** вкажіть основні характеристики документа, такі як дату створення рахунка, розташування точки продажу, зміну офіціанта та контрагентів замовлення (у полі "Автор" за замовчанням вказується поточний користувач Системи). Тариф, за яким буде здійснюватися розрахунок знижок, вводиться вручну або автоматично (після введення клубної картки замовника).

При виборі виду оплати необхідно вказати дату і час проведення розрахунку з клієнтом. У полі "Сума" відображається загальна сума рахунка, яка автоматично розраховується на підставі обраних позицій специфікації документа. В полі "Разом до оплати" відображається сума, яку необхідно оплатити, враховуючи внесений раніше аванс і кількість знижок.

**Примітка:** Якщо Ви вказали вид і дату оплати рахунка (поля "Вид" і "Оплачено"), то після реєстрації рахунка даний документ буде недоступний для редагування і вилучення.

■ Вкладка **"Специфікація"** призначена для зберігання інформації про кількість, найменування та вартість страв або послуг, закріплених за обраним гостем. Значення в полі "Вартість" розраховується автоматично з урахуванням заданої кількості та ціни страв (послуги). Записи, що зареєстровані, відображаються в таблиці "Специфікації" головного вікна розділу "Рахунки клієнтів".

Працюючи з розділом "Рахунки клієнтів" Ви можете виконати оплату рахунка клієнта клубною картою. Для цього необхідно, щоб в формі редагування заголовка в полі "Вид" було вказано значення **"клубна картка"**, а також була вказана безпосередньо сама "Клубна карта". У випадку, якщо ці поля заповнені, в головній таблиці розділу стає доступною контекстна функція **"Оплата"**. Після виклику даної функції на екрані відобразиться форма, в якій Вам необхідно вказати дату проведення оплати або встановити перемикач, якщо оплату потрібно зафіксувати тією ж датою, якою був створений рахунок клієнта. Після виконання даної функції в формі редагування рахунка буде заповнено поле "Оплачено" значеннями поточної дати і часу.

У разі необхідності у Вас є можливість анулювати оплату за рахунком, яка була здійснена клубною картою або в кредит (у формі редагування заголовка в полі "Вид" вказано значення **"клубна картка"** або **"в кредит"**). В цьому випадку визначте список рахунків, за якими необхідно виконати анулювання оплати, і скористайтеся контекстною функцією **"Анулювання рахунка"**. Після виконання даної функції в формі редагування заголовка буде встановлений перемикач "Анульований".

**Примітка:** Анульовані рахунки в головній таблиці розділу виділені **сірим кольором**.

У випадку, якщо за одним рахунком клієнта було вказано два і більше гостей, і кожен гість бажає платити за себе самостійно, Ви можете розділити рахунок по кожному з гостей. Для того, щоб розділити рахунок клієнта скористайтеся функцією контекстного меню **"Розділення рахунка"**. Система видасть інформаційне повідомлення про кількість оброблених і розділених рахунків. Після цього буде створено стільки нових рахунків, скільки клієнтів було зазначено в старому записі, та в кожний новий рахунок буде перенесена специфікація, яка закріплена за відповідним з гостей. Рахунок клієнта, над яким виконали розділення, буде вилучений.

**Примітка:** Розділення здійснюється в разі, якщо в формі редагування специфікації рахунка вказаний гість, при цьому нумерація або найменування хоча б двох гостей різні.

#### **ЧЕКИ ПРОДАЖІВ**

*Пункт меню:*

Розділ **"Чеки продажів"** використовується для обліку та додавання чеків продажів.

**Документи | Чеки продажів**

Головне вікно розділу містить дерево каталогів, основну таблицю зі списком чеків продажів і таблицю специфікацій зі списком позицій чека.

У колонці "Ознака створення" головного вікна розділу відображається характер зареєстрованого чека:

- У разі, якщо в колонці відображається ознака "Звичайний", це означає, що даний чек не пройшов через фіскальний реєстратор. В цьому випадку у Вас є можливість вручну відредагувати дані чека або вилучити необхідний запис.
- У разі, якщо в колонці відображається ознака "Фіскальний", це означає, що даний чек був зареєстрований за допомогою фіскального апарату. Оскільки чек продажу є фіскальним документом, такі записи розділу вилученню або зміні не підлягають.

Реєстрацію чека продажу можна здійснити наступними способами:

- введенням всіх даних з клавіатури (функція "Додати" або клавіша "Insert");
- копіюванням частини даних з аналогічного документа, зареєстрованого раніше (функція "Розмножити" або клавіша "F2").

**Примітка:** Використовуючи функцію "Розмножити" Ви можете скопіювати як дані заголовка чека, так і його специфікації. Система видасть інформаційне повідомлення про можливість копіювання специфікації в новий чек.

- з розділу **"Вихідні рахунки на оплату"** за допомогою контекстної функції "Підготовка документів | Чек продажів".
- з розділу Системи **"Ресепшн"** після виселення проживаючих із номера (див. стор. 47).

**Примітка:** При оформленні виселення проживаючих у розділі "Ресепшн" чеки продажів формуються тільки за рахунками, які оплачені готівкою або кредитною карткою. Запис створеного чеку реєструється з типом і в каталог, що зазначені в розділі "Налаштування Системи | Готель". При цьому сума в специфікації чека присвоюється номенклатурі, яка вказана в розділі "Налаштування Системи | Готель" у полі "Номенклатура рахунків мінібару".

Форма редагування заголовка чека містить три вкладки: "Основні дані", "Специфікації" та "Додатково".

■ Вкладка **"Основні дані"** містить відомості про мнемокоди покупця та касира, точку продажу, на якій здійснюється продаж зазначених позицій рахунка, тип і часу оплати чека. Тариф, за яким буде здійснюватися розрахунок знижок, вказується вручну або автоматично (після введення дисконтної карти покупця). В полі "Сума" відображається загальна вартість обраних позицій, що вказані в складі чека. Поле "Касовий апарат" заповнюється автоматично найменуванням фіскального реєстратора, з якого був роздрукований чек.

- Вкладка **"Специфікація"** призначена для додавання однієї або декількох специфікацій, які реєструються одночасно в таблиці "Специфікації" головного вікна розділу "Чеки продажів". Запис таблиці "Специфікація" деталізує запис про позицію рахунка і включає в себе такі характеристики, як найменування ТМЦ або послуги, ціну реалізації одиниці цього найменування, загальні суми за рядком специфікації з податком і без податку на додану вартість, суму власне податку, одиницю виміру, що використовується при реалізації цього найменування, а також реквізити рахунка клієнта на підставі якого був виданий чек.
- Вкладка **"Додатково"** призначена для визначення пошукових тегів чека, а також введення довільного тексту примітки або особливої позначки.

## **Місця продажів**

Розділ **"Місця продажів"** призначений для реєстрації місць продажів (ресторан, кафе, їдальня), на яких здійснюється обслуговування клієнтів. Кожне місце характеризується точками продажу (бар, зал), призначених для харчування клієнтів, приготування страв та реєстрації поселень в номери. *Пункт меню:* **Розділи | Місця продажів**

> Працюючи з розділом Ви можете підключити устаткування до точки або місця продажу (в разі підключення устаткування до місця продажу, пристрої присвоюються всім точкам обраного місця).

> Головне вікно розділу складається з головної таблиці "Місця продажів", а також двох таблиць специфікації: "Точки продажів" та "Устаткування".

## **Реєстрація місця продажів**

Реєстрація місця продажів може здійснюватися двома способами:

- шляхом введення всіх даних вручну (функція "Додати");
- копіюванням частини даних з аналогічного місця, зареєстрованого раніше (функція "Розмножити").

У формі додавання місця продажів вкажіть найменування, а також виберіть каталог з розділу "Прейскурант товарів та послуг", який буде використовуватися для поточного місця продажу. Ви можете додати як конкретний каталог так і весь корінь дерева каталогів.

## **Реєстрація точки продажів**

Реєстрація точки продажів може здійснюватися двома способами:

- шляхом введення всіх даних вручну (функція "Додати");
- копіюванням частини даних з аналогічної точки, зареєстрованої раніше (функція "Розмножити").

Форма додавання точки продажів складається з вкладок: "Основне", "Touch інтерфейс", "Види оплат" і "Документи на оплату".

■ На вкладці **"Основне"** вказуються основні параметри налаштування точки продажу, такі як: найменування точки, MAC адреса комп'ютера для контролю при автоматичному запуску розділу "Ресепшн", юридична особа, яка використовує розділ "Ресепшн", а також склад ТМЦ, який використовується при формуванні витрат продуктів.

Під час реєстрації точки продажів необхідно вказати **тип точки продажів**: "Готель".

- На вкладці **"Touch інтерфейс"** вкажіть розділ меню, за яким здійснюється реєстрація рахунків під час обслуговування клієнтів, каталог, який буде використовуватися для поточної точки продажів в процесі реєстрації рахунків клієнтів, а також каталог, в який будуть поміщатися акти виконаних робіт.
- На вкладці **"Види оплат"** за допомогою перемикачів визначте якими способами можливо вести розрахунок на поточній точці продажів.

■ Вкладка **"Документи на оплату"** призначена для завдання типів документів, які створюються на поточній точці продажу, а також каталогів відповідних розділів, в яких за замовчанням будуть зберігатися документи.

#### **Устаткування**

Таблиця специфікації **"Устаткування"** призначена для закріплення зареєстрованого в Системі устаткування (принтера, фіскального принтера, зчитувача магнітних карт, сканера тощо) за місцем або конкретною точкою продажу.

Додавання устаткування може здійснюватися двома способами:

- шляхом введення всіх даних вручну (функція "Додати" або клавіша "Insert");
- копіюванням частини даних з аналогічного устаткування, доданого раніше (функція "Розмножити" або клавіша "F2").

У формі додавання устаткування:

- зі списку можливих значень виберіть тип устаткування:
- за допомогою словника "Устаткування" вкажіть зареєстроване в Системі устаткування, з яким буде здійснюватися робота на поточному місці продажів;
- за допомогою розділу "Місця продажів" вкажіть точку поточного місця продажів, на яку реєструється устаткування. У разі, якщо поле не заповнено, устаткування присвоюється всім точкам місця продажів.

#### **Журнал змін**

За допомогою контекстної функції **"Журнал змін"** можна переглянути журнал змін, який відкривається для кожної точки окремо. У ньому зберігається історія зміни змін (початок/закриття зміни), інформація про співробітників, які входять до складу зміни (посада, початок і завершення роботи), а також всі рахунки клієнтів і готівкові чеки продажів, які створюються в активній зміні. При необхідності можна роздрукувати звіт по зміні поточної точки продажів.

Під час роботи в розділі "Ресепшн" після відкриття зміни в режимі адміністрування (увімкнення тумблера зміни), в поточний склад зміни будуть внесені співробітники з налаштувань постійного складу зміни і проставлено час в графу "Початок роботи".

Після закриття зміни (вимкнення тумблера зміни) для всіх активних користувачів в поточному складі зміни буде заповнено поле "Завершення роботи".

Якщо на точці є активна зміна:

- після вилучення користувача зі складу зміни, в журналі змін поточним часом буде заповнено поле "Завершення роботи" користувача в поточному складі зміни;
- після додаванні користувача до складу зміни, в журналі змін буде додаватися користувач в поточний склад зміни і поле "Початок роботи" буде заповнюватися поточним часом.

## **Облік готівки**

При необхідності у Вас є можливість переглянути всі зареєстровані в Системі операції, що виконані за готівковим розрахунком. Для цього в таблиці специфікації "Точки продажів" скористайтеся контекстною функцією **"Облік готівки"**.

Після виконання даної функції на екрані з'явиться вікно, в якому містяться рядки із записами про зареєстровані операції. Записи у вікні додаванню, зміні та вилученню не підлягають. Рядки з записами реєструються автоматично після оплати послуг готівкою в розділі "Ресепшн".

При необхідності у Вас є можливість переглянути запис про готівкову операцію. Для цього скористайтеся контекстної функцією "Перегляд" (клавіша "F8"). У формі редагування операції відображаються дані про тип, вид, час і суму операції, мнемокод реєстратора операції, чек продажу (в разі розрахунку з клієнтом готівковим розрахунком), а також залишок по касі після проведеної операції. Поля форми недоступні для редагування.

У разі розрахунку з клієнтом готівкою, у Вас є можливість переглянути створені чек продажів і рахунок клієнта. Для цього скористайтеся контекстною функцією "Перегляд | Чек продажу" (комбінація клавіш "Shift+F8") або "Перегляд | Рахунок клієнта" (комбінація клавіш "Ctrl+F8"). Після виконання функції на екрані з'явиться форма редагування чека продажів або рахунка клієнта, відповідно.

#### **Ресепшн**

За допомогою контекстної функції "Ресепшн", яка викликається на точці продажів (з типом "Готель"), відкривається однойменний розділ, в якому виконується бронювання номерів, поселення проживаючих, реєстрація та оплата послуг, що надаються, ведеться облік обслуговування номерів та інші операції, які виконує співробітник, що працює на ресепшн.

Запуск робочого місця "Ресепшн" здійснюється також через пункт головного меню **Функції | Ресепшн**.

Опис та функціональні можливості роботи з розділом "Ресепшн" приведено на стор. 47.

## **Робота з номерами**

## **НОМЕРНИЙ ФОНД**

## *Пункт меню:*

**Розділи | Номерний фонд**

Розділ **"Номерний фонд"** призначений для реєстрації і зберігання інформації про об'єкти нерухомого майна (тобто, номери), що надаються готельним комплексом Вашого підприємства для проживання клієнтів. Керуючи цими об'єктами Ви можете вести облік складових об'єкта (характеристики, приміщення, обладнання), додавати схеми обслуговування номерів, а також формувати схеми розташування номерів відносно один до одного.

Головне вікно розділу складається з дерева каталогів, двох головних таблиць для реєстрації та установки розташування номерів, і двох таблиць специфікацій для введення характеристик і схем обслуговування номера.

Для зручності роботи з цим розділом Система надає можливість розбити всі дані, що вводяться, на необмежену кількість розділів (каталогів), які мають різну вкладеність. У каталогах здійснюється реєстрація типових номерів, тобто номерів, у яких не вказано розміщення номера (номер приміщення). Безпосередньо номери реєструються в готелі.

Для того, щоб додати готель, в дереві каталогів скористайтеся функцією контекстного меню **"Додавання | Додати готель"**. У формі, що з'явиться на екрані, вкажіть мнемокод і найменування готелю, мнемокод адміністратора, а також найменування валюти, в якій здійснюється розрахунок з клієнтами готелю.

При реєстрації номерів передбачена можливість реєстрації записів на підставі зареєстрованих раніше об'єктів. Для зручності роботи Ви можете створити один (типовий) номер, на підставі якого буде здійснюватися реєстрація інших номерів з такою ж комплектацією. За одним зразком можна створювати необмежену кількість записів, при цьому між батьківською та успадкованими записами буде зберігатися зв'язок. Це означає, що при зміні даних у батьківському запису Система видасть повідомлення про можливість зміни даних в успадкованих об'єктах. Ви можете поширити ці зміни на всі успадковані дані номера або ж не поширювати їх.

У разі, якщо об'єкт був створений за зразком, рядки із записами номерів, а також специфікацій будуть пофарбовані у **сірий колір**. У разі, якщо необхідно змінити значення в специфікації (заголовку) успадкованого запису, Ви можете скористатися функцією контекстного меню **"Відновити значення з батьківського запису"**. Дані з батьківської специфікації/заголовка будуть перенесені в успадковану специфікацію/ заголовок.

## **Реєстрація номерного фонду**

Реєстрацію номерного фонду можна здійснити наступними способами:

- введенням всіх даних з клавіатури (функція "Додати" або клавіша "Insert");
- копіюванням частини даних з аналогічного об'єкта, зареєстрованого раніше (функція "Розмножити" або клавіша "F2").

У формі реєстрації номерного фонду вкажіть найменування номера, кількість місць поселення (стандартних і додаткових), номер телефону, код замка, а також інформацію про розташування об'єкта (під'їзд, поверх, приміщення). При необхідності вкажіть зразок номера на підставі якого реєструється поточний об'єкт.

Ви можете зареєструвати як типовий номер, так і конкретний, вказавши у відповідному полі приміщення, в якому розташований об'єкт. Реєстрація поселень (розділи "Дані про місця" або "Ресепшн") здійснюється тільки в номер, для якого вказано номер приміщення, а також на таку кількість гостей, яка вказана у формі.

**Примітка:** Для того, щоб зареєстрований номер був відображений на вкладці "Схема розташування" (див. нижче), необхідно в формі редагування номера заповнити поле "Приміщення".

#### **Розташування номерного фонду**

Вкладка **"Схема розташування"** головного вікна розділу призначена для графічного відображення розташування номерів, що надаються готельним комплексом Вашого підприємства.

Вкладка являє собою розграфлене поле на якому синіми прямокутниками вказані номери, що зареєстровані у даному каталозі розділу.

**Примітка:** Для того, щоб зареєстрований номер був відображений у даній вкладці, необхідно, щоб у формі редагування номера було заповнено поле "Приміщення".

У відповідних полях у верхній частині вікна Ви можете вказати кількість колонок і рядків, які будуть відображатися на екрані.

На зображенні номера відображається його найменування і номер приміщення об'єкта. Графічне зображення номера за замовчанням займає одну клітинку. У разі необхідності Ви можете розтягнути зображення приміщень на необхідну кількість колонок і рядків, а також перемістити зображення в потрібне місце вікна.

У разі необхідності Ви можете змінити фон, на якому будуть відображатися комірки за допомогою кнопки **"Змінити фон"**.

Дане схематичне відображення номерів дозволить Вам виконати процедуру поселення в розділах "Дані про місця" (див. наступний параграф) і "Ресепшн" (див. стор. 48).

## **Специфікації номерного фонду**

Таблиця специфікацій номерного фонду складається з двох вкладок: "Характеристики" та "Ціни".

#### **Вкладка "Характеристики"**

Дана вкладка призначена для реєстрації складових номера, які належать обраному об'єкту.

У формі додавання характеристики необхідно вказати тип (приміщення, характеристика або устаткування), вид, найменування, кількість і вартість характеристики.

Вказані характеристики дозволять відшукати номер з необхідними параметрами під час поселення гостей в розділах "Дані про місця" або "Ресепшн".

#### **Вкладка "Ціни"**

Дана вкладка призначена для зберігання списку можливих схем обслуговування і/або харчування, зареєстрованих для даного номера.

У формі додавання характеристики на вкладці "Основні дані" вкажіть тип номенклатури (базова, додаткова, харчування, податок, знижка або додаткове проживання), ціну, а також заповніть необхідні поля для обраного типу.

■ Тип номенклатури "базова" призначений для додавання можливих схем обслуговування обраного номера. Для даного типу необхідно в полі "Схема обслуговування" за допомогою відповідного словника вказати схему обслуговування, а також її базову вартість. У разі, якщо обслуговування включає харчування, в полі "Ресторан" вкажіть місце харчування проживаючих.

При необхідності, введіть обмеження по оплаті поточної схеми обслуговування. При реєстрації поселення (розділи "Дані про місця" або "Ресепшн"), термін оплати послуги буде розраховуватися з урахуванням заданих обмежень.

- Тип "харчування" призначений для додавання можливих схем харчування. Для даного типу необхідно вказати номенклатуру харчування (за допомогою словника "Ціни реалізації"), а також у полі "Ресторан" місце харчування проживаючих.
- Тип номенклатури "додаткова" призначений для додавання інших додаткових послуг. Форма додавання аналогічна формі додавання харчування.

На вкладці "Варіації ціни" форми Ви можете вказати ціни на послуги, що надаються, якщо вони варіюються в залежності від кількості та віку проживаючих, сезону або днів тижня тощо. За замовчанням на вкладці реєструється запис про варіації базової ціни, що вказана на вкладці "Основні дані" форми. Ви можете виправити ці показники і додати інші.

**Примітка:** Ціна, в якій не вказано кількість дорослих, дітей і додаткових місць, буде вважатися базовою ціною.

На вкладці "Екстраси" вказуються варіації цін по сезону або періоду дії, а також за кількістю днів фактичного проживання.

## **ДАНІ ПРО МІСЦЯ**

*Пункт меню:*

Розділ **"Дані про місця"** призначений для оперативного управління станом усіх номерів готельного комплексу.

**Розділи | Дані про місця**

Головне вікно розділу містить дерево каталогів з переліком об'єктів нерухомого майна (яке синхронізоване з розділом "Номерний фонд", тобто мають спільну структуру) і чотири основні таблиці: "Бронювання", "Наявність місць", "Календар завантаження" і "Схема розміщення".

■ На вкладці **"Наявність місць"** схематично відображається перелік номерів, які зареєстровані в розділі "Номерний фонд" для вибраного об'єкта нерухомого майна.

На зображенні відображається найменування та номер приміщення об'єкта, а також специфічні маркування. Всі зображення номерів відображаються в різній колірній гамі, в залежності від їх стану на поточну дату: вільний, зайнятий, заброньовано, недоступний або знаходиться на ремонті.

У разі, якщо над номером на поточну дату проводиться операція (поселення, ремонт, тощо), то в нижній частині зображення номера буде відображатися кількість днів, протягом яких над номером буде виконуватися відповідна операція.

■ На вкладці **"Календар завантаження"** в кольоровій гамі відображається завантаження номерів в розрізі дат за період тридцяти одного дня з дводенною історією до поточної дати. Дане відображення дозволяє бачити реальний стан номерів, що допомагає уникнути позапланових змін, раптових накладок під час проведеня операції з номерами та інше.

Працюючи зі вкладкою у Вас є можливість відстежувати завантаженості хостелів (в розділі "Номерний фонд" у формі редагування номера встановлений відповідний перемикач). Для цього існує два види відображення записів вкладки: у розгорнутому і згорнутому вигляді (контекстні функції **"Розгорнути"** і **"Згорнути"**, відповідно).

- У "згорнутому" вигляді (встановлюється за замовчанням) записів вкладки, на зображенні дат, за якими було зареєстровано поселення/бронювання, жирним шрифтом буде відображено кількість вільних місць хостела.
- У "розгорнутому" вигляді записів, на вкладці відображається деталізація завантаженості хостела, тобто кожному місцю хостела відповідає окремий рядок. У колонці "Приміщення", поруч з номером приміщення об'єкта відображається порядковий номер місця хостела (наприклад, "22 (2)"). Кольорове оформлення завантаженості характеризує безпосередньо місце хостела.
- На вкладці **"Схема розміщення"** в кольоровій гамі відображається розташування номерів, що вказане в розділі Системи **"Номерний фонд"**. Вкладка призначена для графічного відображення розташування номерів, що надаються готельним комплексом Вашого підприємства, і представляє собою розграфлене поле, на якому прямокутниками вказані зареєстровані номера. Кольорове оформлення зображень номерів на поточну системну дату відповідає виконаним над номерами операціям.

#### **Реєстрація операцій над номером**

Перш ніж виконати операцію, наприклад, поселення, Ви можете відібрати необхідний номер, задавши певні умови відбору. На вкладках "Бронювання" і "Наявність місць" у верхній частині вікна присутня область умов відбору, в якій Ви зможете задати необхідні параметри номерів.

Реєстрація операцій здійснюється на всіх вкладках головного вікна розділу за допомогою відповідної функції контекстного меню **"Додати | ..."**. Всі операції можна проводити тільки над вільним номером, тобто, номер повинен бути вільний на вказаний період часу.

При додаванні або виправленні операції різного типу на екрані буде відкриватися однакова форма додавання операції, незалежно від того, з якої вкладки Ви виконуєте реєстрацію операції. У цій формі Вам необхідно буде заповнити відповідні поля.

#### **Бронювання номера**

При виконанні операції бронювання зверніть увагу на наступне:

■ На вкладці **"Дані по номеру"** автоматично відображається тип операції, що реєструється ("Бронювання"). Вкажіть стан бронювання (заздалегідь, очікування, підтверджено), а також встановіть відповідний перемикач в разі, якщо переміщення бронювання поточного номера заборонено.

При реєстрації бронювання (поселення), Система автоматично вказує оптимальний тип проживання згідно із зазначеним тарифом. Вкажіть схему і місце харчування, а також основну і додаткову кількість проживаючих (дорослих і дітей). При цьому ціни схем обслуговування і харчування можуть варіюватися в залежності від кількості і статусу проживаючих, а також за сезоном, в який потрапляє дата початку бронювання (поселення) номера.

**Примітка:** Варіація цін вводиться у розділі "Номерний фонд" у формі редагування ціни (див. стор. 39).

■ На вкладці **"Гості"** Ви можете додати список гостей, які бронюють номер для проживання.

У формі додавання гостя з допомогою словника "Контрагенти" вкажіть мнемокод гостя, його вік, громадянство та інші необхідні параметри. У разі, якщо гість є громадянином іншої держави, заповніть групу полів "Іноземець". Після установки перемикача "Є самостійним платником" стає доступна вкладка "Платіжні реквізити", де можна вказати тип, номер і вид платіжної картки.

При реєстрації бронювання (поселення) необхідно, щоб хоча б один з гостей був самостійним платником (характеризується установкою відповідного перемикача в формі редагування гостя). При цьому мнемокод гостя, який є самостійним платником, буде фігурувати у всіх розрахункових документах, пов'язаних з поточним номером (наприклад, у вихідних рахунках на оплату).

- На вкладці **"Додатково"** Ви можете додати інформацію про прибуття постояльців: час заселення і виселення, номери рейсів прибуття і відправлення, тип харчування по прибуттю. У разі, якщо поселення відбувається по путівці, заповніть групу полів "Туроператор", де вкажіть фірму-організатора туру і заповніть дані про путівку. Вказання туристичного договору є обов'язковим у разі, якщо в розділі "Вихідні договори" поточний номер вказаний як планове завантаження.
- На вкладці **"Надані послуги"** відображається перелік послуг, замовлених або наданих за даним номером. На вкладку автоматично переноситься запис про тип проживання і харчування із вкладки "Дані по номеру".

У формі реєстрації послуги Ви можете додати послугу, яка визначена для даного номера (вкладка "Ціни" розділу "Номерний фонд") або номенклатуру (словник "Ціни реалізації"), а також вказати її кількість. Вкажіть дати надання та оплати послуги. В полі "Персонально" додану послугу можна закріпити за конкретним зареєстрованим гостем.

Також на вкладці відображаються записи про підготовлені рахунки клієнтів після поповнення міні-бару/матеріалів номера або продажу додаткових послуг.

**Примітка:** Поповнення запасів міні-бару і матеріалів здійснюється в розділі "Відновлення комплектації номерів" (див. стор. 52). Продаж додаткових послуг здійснюється в розділі "Ресепшн" (див. стор. 48).

Після реєстрації бронювання відповідний номер і відповідні дати на вкладках розділу будуть пофарбовані в **жовтий колір**.

#### **Поселення у номер**

Зареєструвати поселення можна на вільний або на заброньований раніше номер.

Форма редагування номера така ж, як для бронювання. Про те, як заповнюються поля форми дивіться вище, в попередньому параграфі.

Після реєстрації поселення відповідний номер і відповідні дати на вкладках розділу будуть пофарбовані в **червоний колір**.

Для можливості поселення в номер по броні необхідно, щоб відповідна бронь була оплачена.

**Примітка:** Підготовка рахунків на оплату здійснюється в розділі "Дані про поселення" (див. стор. 44).

На вкладці "Наявність місць" на зображенні номера відображається кількість вільних місць у випадку, якщо номер є хостелом (в розділі "Номерний фонд" в формі редагування номера встановлений відповідний перемикач).

#### **Номер недоступний або знаходиться на ремонті**

При виборі операції "Номер недоступний" або "Ремонт" на екрані з'явиться така ж форма редагування, як у разі вибору операції бронювання. При цьому залишаться доступними для редагування тільки поля з датами початку та закінчення періоду ремонту або закриття доступу до номеру.

**Примітка:** Протягом періоду ремонту або закриття доступу Ви не зможете зареєструвати ніяку іншу операцію.

Після реєстрації ремонту відповідний номер і відповідні дати на вкладках розділу будуть пофарбовані в **синій колір**, а при закритті номера - в **сірий колір**.

Для зручності відстеження завантаженості номера в Системі передбачено маркування на зображенні номера вкладки "Наявність місць" розділу:

- якщо на зображенні номера відображається це маркування, при цьому в нижній частині зображення вказано кількість днів, протягом яких номер буде зайнятий, це значить, що поточна дата Системи є першим днем виконання операції, що зареєстрована за даним номером (наприклад, поселення). Кольорове оформлення зображення номера відповідає проведеним над ним операцій.
- якщо це маркування відображається на зображенні вільного номера (пофарбованого у **зелений колір**), це означає, що поточна дата Системи є останнім днем виконання операції по номеру.

#### **Обслуговування номерів**

#### **Прибирання**

Після того, як за номером було зареєстровано поселення, Ви зможете в розділі "Обслуговування" (див. стор. 50) сформувати обслуговування номерів. У разі, якщо схема обслуговування номера включає прибирання, в розділі "Дані про місця" на зображенні відповідного номера вклад-

ки "Наявність місць" з'явиться відмітка .

**Примітка:** Номенклатура прибирання вказується у розділі "Налаштування Системи | Готель" у полі "Послуга для прибирання номера".

Працюючи з розділом у Вас є можливість сформувати додаткове прибирання номера (наприклад, прибирання після ремонту). Для цього виберіть номер, у якого немає відповідного маркера про сформоване обслуговування, і виконайте функцію контекстного меню **"Номер неприбраний"**. Після виконання даної функції, в розділі "Обслуговування" буде додано запис з номенклатурою обслуговування, яка вказана в розділі **"Налаштування Системи | Готель"** у полі "Послуга для прибирання номера". При цьому на зображенні відповідного номера буде додано маркер

Функція "Номер неприбраний" доступна в разі, якщо для поточного номера зареєстрована базова схема обслуговування із вмістом дії, що вказане для прибирання номера в розділі "Налаштування Системи | Готель" у полі "Послуга для прибирання номера". Список складових схеми обслуговування вказується у словнику "Схеми обслуговування" (див. стор. 17).

Для реєстрації факту прибирання номера Ви можете скористатися контекстною функцією **"Номер прибраний"**. Після виконання даної функції, в розділі "Обслуговування" для запису із номенклатурою прибирання буде задана фактична дата виконання обслуговування. При цьому в розділі "Дані про місця" на зображенні відповідного номера вкладки "Наявність місць", зображення маркера обслуговування відображатися не буде.

Реєстрація прибирання номера, а також факту її виконання здійснюється також в розділі "Ресепшн" за допомогою кнопок "Номер неприбраний" і "Номер прибраний", відповідно.

#### **Рекламації**

У разі необхідності створення запитів, наприклад, на доопрацювання і виправлення неполадок у номерах, в Системі передбачена можливість створення рекламацій.

#### 4 **Для створення рекламації:**

- **1.** На вкладці "Наявність місць" головного вікна розділу виберіть зображення номера, за яким необхідно створити рекламацію.
- **2.** Скористайтеся функцією контекстного меню **"Рекламації"**.
- **3.** На екрані з'явиться вікно зі списком рекламацій обраного номера. У вікні відображаються записи, що зареєстровані в розділах "Обслуговування", "Ресепшн", "Дані про місця" і "Дані про поселення". Реєстрація нової рекламації здійснюється усіма передбаченими в Системі способами.
- **4.** У формі, що з'явиться на екрані:
	- Група полів "Запит" містить основні реквізити запиту: номер, час і дату реєстрації (поточні системні дата і час), мнемокод автора запиту (поточного користувача Системи), а також тему. Встановіть відповідний перемикач в разі, якщо необхідно повідомляти автора про виконання (відповіді) повідомлення адресатом.
	- Група полів "Листування" містить основні реквізити листування: дату реєстрації повідомлення, мнемокод адресата і адресата повідомлення, інформацію про стан листування, а також фактичну дату виконання рекламації.
	- Вкладка "Відповідь" вікна призначена безпосередньо для введення і форматування тексту повідомлення.
	- На вкладці "Первинний запит" у хронологічному порядку відображається текст попередніх повідомлень листування.

**Примітка:** Після прочитання повідомлення адресатом всі поля форми, крім фактичної дати виконання, недоступні для редагування.

**5.** Після внесення необхідних даних натисніть кнопку "Записати" форми.

Після створення рекламації, в розділах "Дані про місця" і "Ресепшн", на зображенні відповідного номера вкладки "Наявність місць" буде відображена позначка  $\bigwedge$ , яка свідчить про наявність рекламацій.

При цьому, в розділі "Рекламації" буде доданий відповідний запис в каталог, який вказаний в розділі "Налаштування Системи | Готель" у полі "Каталог рекламацій".

## **ДАНІ ПРО ПОСЕЛЕННЯ**

*Пункт меню:*

**Розділи | Дані про поселення**

В розділі **"Дані про поселення"** відображається загальний список завантаженості номерів за вказаний період часу, а також наявність нагадувань і повідомлень проживаючих.

Головне вікно розділу містить основну таблицю зі списком завантаженості номерів, і дві таблиці специфікації: "Надані послуги" і "Нагадування і повідомлення".

Головна таблиця розділу містить список актуальних на поточну дату поселень і бронювань номерів. Ви можете обмежити (розширити) кількість інформації, яка відображається у вікні, задавши певні умови відбору за допомогою функції контекстного меню "Відібрати" (клавіша "F6").

Для швидкого пошуку необхідного номера у верхній частині вікна присутня область умов відбору, в якій Ви зможете задати необхідні параметри номера.

У даному розділі реєстрацію поселення можна здійснити одним способом: копіюванням частини даних з аналогічного запису, зареєстрованого раніше (функція "Розмножити" або клавіша "F2").

В процесі розмноження запису про операцію, яка виконується над номером, Ви можете продублювати список гостей номера. При розмноженні записів вся інформація по номеру буде скопійована у запис, що створюється. Змініть дати проживання, схеми обслуговування і харчування, а також внесіть необхідні корективи $^1$ .

У разі, якщо номер заброньовано, Ви можете виконати поселення на підставі броні. Для цього скористайтеся функцією контекстного меню "Поселити на підставі броні". Поселення з бронювання здійснюється тільки після повної оплати броні.

Підготовка рахунків на оплату здійснюється в головній таблиці "Дані про поселення" або на вкладці специфікації "Надані послуги" розділу (для підготовки документів за всіма неоплаченими або обраними послугами номера, відповідно).

Підготовка документів на підставі даних про поселення і анулювання підготовлених документів здійснюється аналогічно підготовці та анулювання документів, створених на підставі договірних документів (див. стор. 22).

 $1$ Летальніше про заповнення полів форми описано в розлілі "Лані про місця" (див. стор. 40).

**Примітка:** У разі підготовки документів на підставі схем обслуговування номера необхідно, щоб в словнику "Схеми обслуговування" (див. стор. 18) була вказана номенклатура рахунків списання. При підготовці вихідних рахунків на оплату, в розділі "Рахунки клієнтів" буде створений запис із найменуванням специфікації вказаної номенклатури.

#### **Реєстрація рекламацій**

У разі необхідності створення запитів, наприклад, на доопрацювання і виправлення неполадок у номерах або реєстрації зауважень проживаючих стосовно технічного оснащення номера, в Системі передбачена можливість створення рекламацій.

#### 4 **Для реєстрації рекламацій:**

- **1.** Виберіть запис про, наприклад, поселенні номера, за яким необхідно створити рекламацію, і виконайте функцію контекстного меню "Рекламації".
- **2.** На екрані з'явиться вікно зі списком рекламацій поточного номера. Реєстрація рекламацій здійснюється усіма передбаченими в Системі способами. На екрані з'явиться форма реєстрації рекламації. Детальний опис полів форми описано в розділі "Дані про місця" (див. стор. 42).
- **3.** Після введення необхідних даних натисніть кнопку "Записати" форми.

Після реєстрації рекламації, в розділі "Рекламації" буде доданий відповідний запис в каталог, який вказаний у розділі "Налаштування Системи | Готель" у полі "Каталог рекламацій". У розділі "Дані про поселення" в колонці навпроти відповідного номера буде відображений маркер **червоного кольору**. При цьому в розділах "Дані про місця" і "Ресепшн", на зображенні відповідного номера вкладки "Наявність місць" буде відображена позначка А, яка свідчить про наявність рекламацій.

У разі, якщо у вікні перегляду рекламацій зареєстрований запис, в формі редагування якого вказана фактична дата виконання (зареєстрований запит був виконаний), в колонці П головної таблиці розділу навпроти відповідного номера буде відображений маркер **зеленого кольору**.

#### **Видача електронних ключів**

У разі, якщо номери готелю містять електронні замки, Ви можете видати електронні ключі для відкриття відповідних дверей.

**Примітка:** Електронний замок вказується в розділі "Номерний фонд" (див. стор. 37), у полі "Замок" форми редагування номера.

Працюючи з розділом "Дані про поселення" у Вас є можливість задати ключ вручну (у формі редагування гостя поселення/бронювання заповнивши поле "Ключ") або автоматично за допомогою контекстної функції "Видати ключ".

#### **Для автоматичної видачі ключа:**

- **1.** Встановіть курсор на номер, якому необхідно привласнити ключ.
- **2.** Скористайтеся функцією контекстного меню **"Видати ключ"**.

**3.** Після виконання даної функції прикладіть магнітну картку до зчитувача.

Після виконаних дій Система автоматично запише на карту номер замка поточного номера, період і час його дії відповідно до зареєстрованого поселення/бронювання. При цьому привласнення ключа здійснюється гостю, зареєстрованому на відповідній вкладці форми редагування послення/бронювання, у якого ще не вказано ключ.

#### **Примітки.**

**1.** Реєстрація устаткування для зчитування магнітних карт здійснюється в словнику "Устаткування" (див. стор. 17).

**2.** Реєстрація магнітних карт здійснюється в словнику "Ідентифікатори" (див. стор. 18). У разі, якщо ідентифікатор не зареєстрований у відповідному словнику, після прикладання магнітної карти до зчитувача, Система автоматично створить запис про нову магнітну картку.

## **Реєстрація наданих послуг**

Вкладка **"Надані послуги"** таблиці специфікації розділу призначена для реєстрації послуг, що надаються проживаючим у номері. На вкладку автоматично переноситься запис про тип проживання і харчування із вкладки "Дані по номеру" форми редагування поселення/бронювання.

Реєстрація наданих послуг здійснюється усіма передбаченими в Системі способами. Детальніше про заповнення полів форми реєстрації послуги описано в розділі "Дані про місця" (див. стор. 40).

## **Реєстрація нагадувань і повідомлень**

Реєстрацію нагадувань і повідомлень можна здійснити наступними способами:

- введенням всіх даних з клавіатури (функція "Додати" або клавіша "Insert");
- копіюванням частини даних з аналогічного запису, зареєстрованого раніше (функція "Розмножити" або клавіша "F2").

У формі реєстрації нагадування і повідомлення:

- вкажіть текст нагадування, мнемокод гостя, для якого персонально реєструється нагадування, а також дату і час планового виконання нагадування;
- дата і час реєстрації нагадування, а також мнемокод реєстратора вказуються автоматично. При необхідності змініть значення даних полів;
- для запису з типом "Будильник" можливо вказати кінцеву дату виконання нагадування. Після заповнення поля "Діє до", на вкладці специфікації "Нагадування і повідомлення" розділу буде додано таку кількість записів, яка відповідає кількості днів діапазону дат виконання нагадування (поля "Зареєстровано" і "Діє до"). При цьому часом виконання нагадування буде вказано час, який вказаний у полі "Час події";
- для реєстрації факту виконання нагадування заповніть поля "Виконано" і "Виконав".

## **РОБОЧЕ МІСЦЕ "РЕСЕПШН"**

В розділі "Ресепшн" виконується бронювання номерів, поселення проживаючих, реєстрація та оплата послуг, що надаються, ведеться облік обслуговування номерів та інші операції, які виконує співробітник, що працює на ресепшн. *Пункт меню:* **Функції | Ресепшн**

Запуск робочого місця "Ресепшн" здійснюється двома способами:

- із розділу **"Місця продажів"** за допомогою контекстної функції "Ресепшн" на точці продажів з типом "Готель" (див. стор. 34);
- скориставшись пунктом головного меню **Функції | Ресепшн**. В цьому випадку в розділі "Місця продажів" повинна бути зареєстрована точка продажів з типом "Готель". При цьому, для відповідної точки повинна бути вказана MAC-адреса комп'ютера, з якого здійснюється вхід у розділ "Ресепшн".

Вікно розділу "Ресепшн" містить ряд функціональних кнопок:

- Проживаючі гості;
- Ті, що прибувають;
- Ті, що виїжджають;
- Наявність місць;
- Схема розташування;
- Календар завантаження;
- Бронювання категорії;
- Погодинні послуги;
- Нагадування;
- Адміністрування;
- Блокування;
- $\blacksquare$  Вихід.

За допомогою цих кнопок у вікні відкриваються відповідні розділи Системи, які призначені для роботи співробітника, що працює на ресепшн.

#### **Гості**

За допомогою функціональних кнопок "Проживаючі гості", "Ті, що прибувають" і "Ті, що виїжджають" відкривається вікно під загальною назвою "Гості".

Це вікно однакове для всіх трьох функціональних кнопок, з тією лише різницею, що в ньому відображається інформація, яка відповідає призначенню функціональних кнопок. При цьому доступність набору контекстних функцій також відрізняється, відповідно до функціональної необхідності.

Вікно розділу "Гості" містить головну таблицю "Гості", таблицю специфікації з трьома вкладками ("Надані послуги", "Рекламації", "Нагадування і повідомлення"), а також дві допоміжні таблиці. У верхній частині розділу розташована панель функціональних кнопок.

Вікно розділу служить для управління заселеними номерами. Працюючи з вікном Ви зможете додати нового мешканця, видати йому ключ для доступу до дверей з електронними замками, продати додаткову послугу, створити рекламацію, а також переселити або виселити гостя.

■ **Головна таблиця "Гості"** вікна містить список заселених номерів. Кожен рядок характеризується періодом проживання, номером приміщення і найменуванням номера, а також містить підсумкову вартість всіх наданих та додаткових послуг.

- **Таблиця "Проживаючі"** містить список осіб, що проживають у обраному номері. За допомогою функцій контекстного меню Ви можете відредагувати список проживаючих: вилучити, змінити або додати нового гостя, видати ключ або перепустку для відкриття номера, а також прикріпити файл з будь-якою потрібною інформацією.
- На **вкладці "Надані послуги"** таблиці специфікації вікна відображається перелік послуг, замовлених або наданих по обраному номеру. На вкладку автоматично переносяться записи про тип проживання і харчування, про підготовлені рахунки клієнтів після поповнення запасів міні-бару номера або продажу додаткових послуг.
- На **вкладці "Рекламації"** таблиці специфікації вікна містяться рядки із записами про невиконані на поточну системну дату рекламаціях обраного номера. На вкладці відображаються записи, що зареєстровані в розділах "Обслуговування", "Дані про місця" і "Дані про поселення".

При необхідності, Ви можете зареєструвати рекламації за допомогою кнопки "Створити рекламацію", що розташована на панелі управління. Детальніше про заповнення полів форми реєстрації запиту описано в розділі "Дані про місця" (див. стор. 43).

- На **вкладці "Нагадування і повідомлення"** таблиці специфікації вікна відображаються рядки із записами про повідомлення і нагадування, що зареєстровані в розділі "Дані про поселення" на вкладці "Нагадування і повідомлення" таблиці специфікації (див. стор. 44).
- За допомогою панелі функціональних кнопок Ви можете виправити дані поселення, додати гостя, створити рекламацію або нагадування, оформити продаж додаткових послуг і додаткових послуг номера, роздрукувати рахунок, сформувати заявку на прибирання.

За допомогою кнопки "Продаж додаткових послуг" Ви зможете продати додаткові послуги або товари проживаючим. При натисканні на кнопку на екрані з'явиться вікно, в якому Ви зможете вибрати необхідні позиції прейскуранта для продажу. У вікні будуть представлені каталоги прейскуранта, що зазначені в словнику "Місця продажу" у полі "Розділ Прейскуранта" форми редагування точки продажів. Після продажу додаткових послуг, на вкладці "Надані послуги" таблиці специфікації буде додано рядок із записом про суму, на яку було виконано продаж. При цьому, в розділі "Рахунки клієнтів" (див. стор. 30) буде зареєстрований відповідний запис.

#### **Наявність місць**

Вікно служить для реєстрації бронювання та поселення в номер проживаючих, а також контролю обслуговування (прибирання) номерів.

Вікно практично повністю повторює структуру розділу "Дані про місця" (див. стор. 39):

- **Дерево каталогів** вікна повторює структуру дерева каталогів розділу "Номерний фонд" (див. стор. 37). Зміна структури дерева каталогів можлива тільки в розділі "Номерний фонд".
- У верхній частині вікна розташована **область умов відбору**, в якій Ви зможете задати необхідні параметри пошуку вільних номерів. Пошук номерів здійснюється за датами, максимальною кількістю можливих проживаючих у номері, типу, найменуванню, а також за характеристиками номера (що зареєстровані в розділі "Номерний фонд" на вкладці "Характеристики" таблиці специфікації).

■ У **головній таблиці "Наявність місць"** вікна схематично відображається перелік номерів які зареєстровані в розділі "Номерний фонд" для обраного в дереві каталогів об'єкта нерухомого майна.

Колірне розфарбування, а також маркування на зображеннях номерів описані в розділі "Дані про місця" (див. стор. 40).

■ В таблиці **специфікації "Ціни за номер"** вікна відображаються рядки із записами про ціни на проживання обраного в головній таблиці номера. Ціна схеми обслуговування відображається в розрізі семи дат від дати, зазначеної в поле "Вільні з" області умов відбору. У таблиці відображаються записи, що зареєстровані в розділі "Номерний фонд" на вкладці "Ціни" таблиці специфікації розділу.

**Примітка:** Записи про ціни відображаються в разі, якщо в розділі "Номерний фонд" в формі редагування ціни вказано її найменування.

Відбір цін у таблиці здійснюється також за тарифом, зазначеним на панелі управління номерами.

■ Праворуч від головної таблиці вікна розташована **панель управління** номерами. На панелі розташовані кнопки для бронювання номера, поселення проживаючих і управління прибиранням номера.

**Примітка:** Управління прибиранням номера описано в розділі "Обслуговування номерів" (див. стор. 42).

Також на панелі управління розташовані поля для введення періоду бронювання/поселення, даних про проживаючих, харчування, тариф обслуговування клієнтів. При цьому вартість харчування і проживання розраховуються автоматично в залежності від вартості типу обслуговування, обраного в таблиці специфікації вікна.

#### **Схема розташування, Календар завантаження, Бронювання категорії**

За допомогою функціональних кнопок "Схема розташування", "Календар завантаження" і "Бронювання категорії" відкривається вікно, яке схоже з вікном "Наявність місць" (див. попередній параграф). Воно відрізняється лише виглядом головної таблиці.

Тобто, вікно практично повністю повторює структуру розділу "Дані про місця", а в головній таблиці вікна розташовані дані з однойменної вкладки розділу (див. стор. 39).

#### **Нагадування**

У даному вікні відображається перелік нагадувань (не виконаних актуальних подій на поточну дату), що зареєстровані у розділі "Ресепшн" у вікні "Гості" та в розділі "Дані про поселення" в таблиці специфікації "Нагадування і повідомлення".

У даному вікні Ви можете виправи (змінити) нагадування, встановивши потрібну дату і час події, або змінити повідомлення.

Після виконання нагадування (повідомлення) для відповідного запису потрібно встановити ознаку "Виконано" за допомогою функції контекстного меню або відповідної кнопки на панелі функціональних кнопок.

Якщо час події нагадування перевищив системний час, то кнопка "Нагадування" буде блимати.

# **Обслуговування клієнтів**

#### **ОБСЛУГОВУВАННЯ**

#### *Пункт меню:*

**Розділи | Обслуговування**

Розділ **"Обслуговування"** призначений для ведення обліку різних додаткових послуг (прибирання, зміна білизни тощо), що надаються готельним комплексом Вашого підприємства.

Головне вікно розділу складається з дерева каталогів з переліком об'єктів нерухомого майна, і списком обслуговування номерів. При цьому дерево каталогів розділів "Обслуговування" і "Номерний фонд" синхронізуються, тобто мають спільну структуру.

Додавання обслуговування здійснюється за допомогою функції контекстного меню **"Сформувати обслуговування"**. Після виконання даної функції Система оновить інформацію щодо обслуговування номерів використовуючи інформацію з розділів **"Дані про місця"** (поле "Тип проживання", див. стор. 41) і **"Ресепшн"**.

**Увага!** При формуванні обслуговування використовуються тільки ті специфікації схеми обслуговування, які мають тип **"дія"** або **"інше"**. Схеми обслуговування, її специфікації і періоди виконання задаються в словнику "Схеми обслуговування" (див. стор.17).

У разі, якщо схема обслуговування номера включає прибирання, в розділах **"Дані про місця"** і **"Ресепшн"**, на зображенні відповідного номера вкладки/вікна "Наявність місць" буде відображена позначка  $\Box$ , що характеризує сформоване обслуговування.

**Примітка:** Номенклатура прибирання вказується у розділі "Налаштування Системи | Готель" в полі "Послуга для прибирання номера".

Формування здійснюється один раз в межах однієї системної дати. При зміні даних про проживаючих готелю, інформація про обслуговування буде автоматично оновлюватися відповідно до внесених коректив. Інформація про обслуговування номера відображається в тому випадку, якщо за цим номером на поточну дату зареєстровано проживання (розділи "Дані про місця" або "Ресепшн").

Також, у випадку, якщо в розділі "Дані про місця" або "Ресепшн" над номером була виконана функція (натиснута кнопка) "Номер неприбраний", в розділі "Обслуговування" буде доданий запис з номенклатурою обслуговування, що вказана в розділі **"Налаштування Системи | Готель"** (поле "Послуга для прибирання номера").

У формі редагування обслуговування:

- У полі "Номер" відображається найменування номера, за яким сформовано обслуговування.
- У полі "Обслуговування" відображається номенклатурна позиція обслуговування.
- Час і дата планового обслуговування вказується автоматично при формуванні обслуговування. Датою планового обслуговування вказується поточна системна дата. При цьому час планового виконання обслуговування заповнюється автоматично значенням, яке вказано у відповідному полі розділу **"Налаштування Системи | Готель"** (в залежності від періодичності виконання обслуговування).

**Примітка:** Періодичність виконання вказується в словнику "Схеми обслуговування": при поселенні, виселенні або з періодичністю в зазначену кількість днів.

У разі формування обслуговування з розділу "Дані про місця" або "Ресепшн" за допомогою контекстної функції (кнопки) "Номер неприбраний", в полі вказується поточний системний час.

При необхідності змініть значення полів "Плановий час виконання".

■ Дата і час фактичного виконання вводиться вручну або вказується автоматично (після виконання функції "Виконано" в головному вікні розділу "Обслуговування" або з розділів "Дані про поселення" або "Ресепшн" за допомогою контекстної функції/кнопки "Номер прибраний").

Після формування обслуговування у Вас є можливість призначити виконавця обслуговування (наприклад, покоївку), а також зареєструвати факт обслуговування номера.

#### 4 **Для призначення виконавця:**

- **1.** Виберіть один або кілька рядків обслуговування (за допомогою клавіші "Ctrl").
- **2.** Скористайтеся функцією контекстного меню **"Призначити виконавця"**.
- **3.** У вікні виберіть виконавця зі списку співробітників підприємства.
- **4.** Натисніть кнопку "Почати".

Після виконаних дій Система видасть інформаційне повідомлення про кількість відпрацьованих записів. Мнемокод відповідного співробітника з'явиться в колонці "Виконавець" головного вікна розділу "Обслуговування", а також у полі "Виконавець" форми редагування обслуговування.

**Примітка:** Призначити виконавця також можна у формі редагування обслуговування.

#### 4 **Для фіксування виконання обслуговування:**

- **1.** Виберіть один або кілька записів обслуговування (клавіша "Ctrl").
- **2.** Скористайтеся функцією контекстного меню **"Виконано"** (або клавіша "F3").

Після реєстрації виконання, в колонці "Фактично виконано" головного вікна розділу "Обслуговування", а також у формі редагування обслуговування будуть вказані поточні дата і час виконання обслуговування.

Також вказати дату і час виконання обслуговування Ви можете у формі редагування обслуговування, або в розділах "Дані про місця" та "Ресепшн" за допомогою контекстної функції (кнопки) "Номер прибраний".

Після того, як обслуговування номера буде виконано, в розділах "Дані про місця" і "Ресепшн" на зображенні відповідного номера вкладки (вікна) "Наявність місць", зображення маркера обслуговування відображатися не буде.

У разі необхідності створення запитів, наприклад, на доопрацювання і виправлення неполадок у номерах, в Системі передбачена можливість створення рекламацій.

#### 4 **Для створення рекламації:**

Оберіть необхідний запис щодо обслуговування та скористайтеся функцією контекстного меню **"Створити рекламацію"** або клавішею

"F5". На екрані з'явиться форма реєстрації рекламації, при цьому темою рекламації автоматично вказується найменування номенклатурної позиції обслуговування, на підставі якої здійснюється реєстрація запиту. Детальний опис полів форми описано в розділі "Дані про місця" (див. стор. 42).

Після створення рекламації, в розділах "Дані про місця" і "Ресепшн", на зображенні відповідного номера вкладки (вікна) "Наявність місць" буде відображена позначка / , яка свідчить про наявність рекламацій. Всі зареєстровані за номером рекламації будуть відображатися у вікні перегляду рекламацій в розділі "Дані про місця" та у вікні "Гості" розділу "Ресепшн" (див. стор. 47).

При цьому, в розділі "Рекламації" буде доданий відповідний запис в каталог, визначений в розділі "Налаштування Системи | Готель" у полі "Каталог рекламацій".

## **ВІДНОВЛЕННЯ КОМПЛЕКТАЦІЇ НОМЕРІВ**

Розділ **"Відновлення комплектації номерів"** призначений для поповнення номерів матеріалами і заповнення міні-бару.

**Розділи | Відновлення комплектації номерів**

*Пункт меню:*

У розділі відображаються дані про заселених номерах, в схемах обслуговування яких передбачено наявність матеріалів (наприклад, халата, рушників тощо) і міні-бару. Поповнення запасів номера матеріалами здійснюється від часу, заданого в розділі "Налаштування Системи | Готель" (див. стор. 18), а також з періодичністю, що вказана в словнику "Схеми обслуговування" (див. стор. 17).

Дерево каталогів розділу містить перелік готелів, які синхронізовані з деревом каталогів розділу "Номерний фонд" (тобто мають спільну структуру).

Вкладка **"По номерам"** головної таблиці розділу містить список зареєстрованих номерів готелю. При цьому на вкладках "Матеріали" і "Мінібар" таблиці специфікації відображаються списки матеріалів і позицій міні-бару схеми обслуговування обраного номера готелю. У відповідних колонках таблиць специфікації відображається кількість позиції, що розрахована автоматично з урахуванням типу розрахунку складової схеми обслуговування, а також фактично списана кількість позиції.

На вкладках **"Матеріали"** і **"Міні-бар"** головної таблиці розділу відображаються списки матеріалів і позицій міні-бару всіх заселених<sup>1</sup> номерів обраного готелю. При цьому позиції, які не входять в схему обслуговування конкретного номера, відзначені **сірим кольором**. Перший параметр значення таблиці розраховується автоматично з урахуванням типу розрахунку складової схеми обслуговування. Через "/" вказується фактично списана кількість матеріалів або позицій міні-бару.

## **Відпрацювання матеріалів і позицій міні-бару**

Працюючи з розділом у Вас є можливість поповнити запаси міні-бару, а також відновити комплектацію номера матеріалами.

- 4 **Для поповнення запасів міні-бару номера:**
	- **1.** Виберіть вкладку "Міні-бар" головної таблиці розділу, або однойменну таблицю специфікації на вкладці "По номерам".

<sup>1</sup>Поселення проживаючих здійснюється в розділах "Дані про місця" і "Ресепшн".

- **2.** За допомогою клавіші "Ctrl" визначте список позицій, які необхідно відпрацювати.
- **3.** Скористайтеся функцією контекстного меню **"Відпрацювати"** або клавішею "F3".

**Примітка:** Для можливості відпрацювання позицій міні-бару необхідно, щоб в розділі "Налаштування Системи | Готель" була вказана номенклатура рахунків міні-бару.

**4.** На екрані з'явиться вікно з формою вибору каталогу в розділі Системи "Рахунки клієнтів", в який слід помістити рахунок на оплату, що створюється. Підтвердіть свій вибір кнопкою "Вибрати".

**Примітка:** У разі, якщо в розділі "Налаштування Системи | Готель" (див. стор. 18) заповнено поле "Каталог рахунків міні-бару", вікно з вибором каталогів розділу "Рахунки клієнтів" з'являтися не буде.

Після виконаних дій Система видасть інформаційне повідомлення про кількість відпрацьованих записів. На вкладці "Міні-бар" головного вікна розділу відпрацьовані позиції будуть пофарбовані в **зелений колір**. При цьому у відповідній таблиці специфікації вкладки "По номерам" навпроти відпрацьованих записів буде відображений маркер **зеленого кольору**.

Після відпрацювання позицій міні-бару:

- в розділі "Рахунки клієнтів" Система створить новий рахунок клієнта. При цьому номенклатурною позицією специфікації створеного рахунку буде вказана номенклатура, що вказана в розділі "Налаштування Системи | Готель" (поле "Номенклатура рахунків мінібару");
- в розділі "Дані про місця" в формі редагування проживання (вкладка "Надані послуги"), а також у відповідній таблиці розділів "Дані про поселення" (див. стор. 44) і "Ресепшн" (див. стор. 48) буде додано запис про надану послугу. У створеному записі будуть вказані реквізити рахунка клієнта, при цьому номенклатурою створеного запису про послугу буде зазначена номенклатура рахунків міні-бару, що вказана в розділі "Налаштування Системи | Готель".

Після відпрацювання, фактично списаною кількістю позиції буде вказана кількість, що розрахована за схемою обслуговування. При необхідності змініть фактично списану кількість одиниць позиції (див. нижче).

#### 4 **Для поповнення матеріалами номера:**

- **1.** Виберіть вкладку "Матеріали" головної таблиці розділу, або однойменну таблицю специфікації на вкладці "По номерам".
- **2.** За допомогою клавіші "Ctrl" визначте список позицій, які необхідно відпрацювати.
- **3.** Скористайтеся функцією контекстного меню **"Відпрацювати"** або клавішею "F3".

Після виконання даної функції Система видасть інформаційне повідомлення про кількість відпрацьованих записів. На вкладці "Матеріали" головного вікна розділу відпрацьовані позиції будуть пофарбовані у **зелений колір**. При цьому у відповідній таблиці специфікації вкладки "По номерам" навпроти відпрацьованих записів буде відображений маркер **зеленого кольору**.

Після відпрацювання, фактично списаною кількістю позиції буде вказана кількість, що розрахована за схемою обслуговування. При необхідності змініть фактично списану кількість одиниць позиції (див. нижче).

#### 4 **Для анулювання відпрацювання:**

- **1.** За допомогою клавіші "Ctrl" визначте список відпрацьованих позицій, за якими необхідно анулювати відпрацювання.
- **2.** Натисніть кнопку "F3" або скористайтеся контекстною функцією **"Анулювати"**.

Після виконання даної функції Система видасть інформаційне повідомлення про кількість оброблених записів. Кольорове маркування обраних позицій відображатися не буде. У разі анулювання відпрацювання позицій міні-бару, Система зробить вилучення записів про підготовлені рахунки та надані послуги.

#### **Зміна фактичної кількості позицій**

Після відпрацювання, в Системі передбачена можливість коректування фактично списаної кількості позицій міні-бару або матеріалів.

Для ручного коректування кількості двічі натисніть лівою кнопкою миші:

на вкладках "Матеріали" або "Міні-бар" головної таблиці розділу на відпрацьованій позиції відповідної колонки найменування;

або

■ в таблицях "Матеріали" або "Міні-бар" вкладки "По номерам" на відповідному відпрацьованому записі колонки "Відпрацьовано".

Після коректування кількості позицій міні-бару, в створеному рахунку клієнта, а також записах про послугу буде змінено кількість і сума відповідних позицій.

#### **Підготовка накладної на відпуск**

Для реєстрації факту списання відпрацьованих позицій міні-бару і матеріалів Ви можете підготувати накладну на відпустку. Для підготовки накладної необхідно, щоб в розділі "Налаштування Системи | Готель" були вказані "Склади", з яких здійснюється списання обраних позицій.

Підготовка накладної виконується для вже відпрацьованих записів на вкладках "Матеріали" або "Міні-бар" за допомогою контекстної функції **"Підготовка документів | Накладна на відпуск".**

**Примітка:** Підготовка та анулювання підготовки документів здійснюється аналогічно підготовці та анулюванню документів, створених на підставі договірних документів (див. стор. 22).